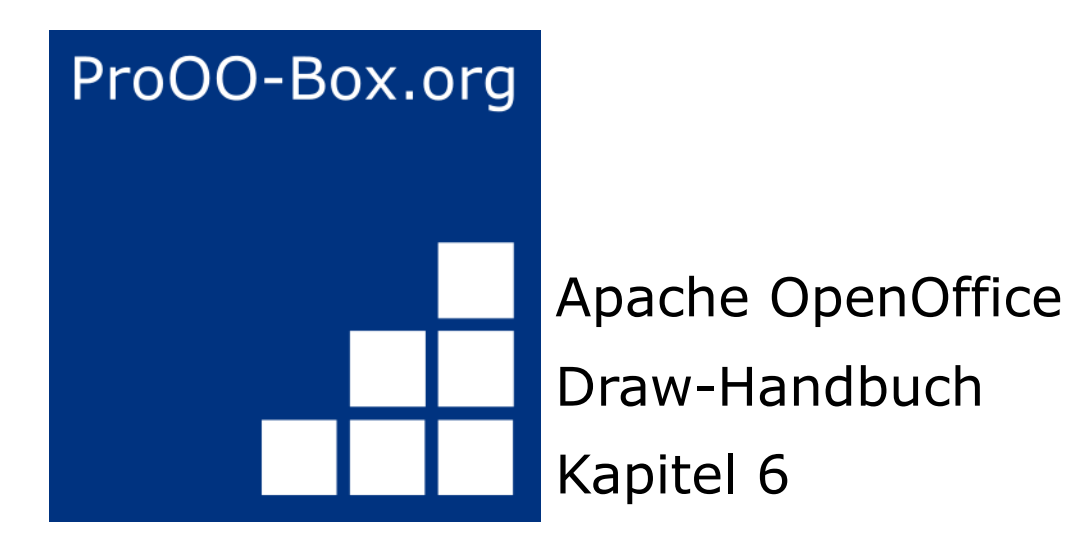

*Bildbearbeitung*

# **Inhaltsverzeichnis**

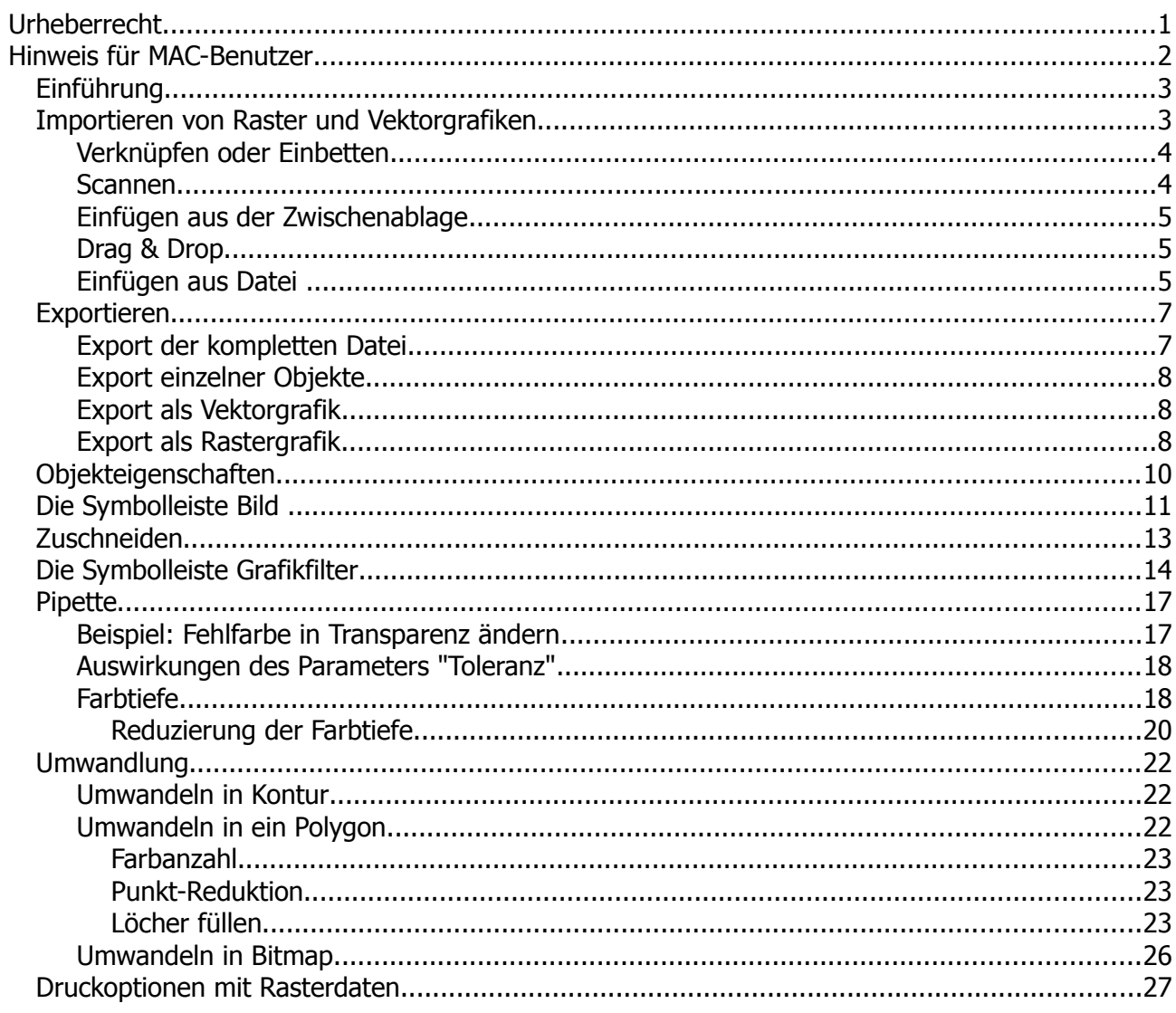

## <span id="page-2-0"></span>**Urheberrecht**

Dieses Dokument ist urheberrechtlich geschützt © 2005-2018 durch alle Mitwirkende, wie unten aufgeführt. Sie können es verteilen und / oder modifizieren, unter den Bedingungen der GNU General Public License, Version 3 oder höher, *[Link](http://www.gnu.org/licenses/gpl.html)* , oder den Creative Commons Attribution License, *[Link](https://creativecommons.org/licenses/by/3.0/)*, Version 3.0 oder höher.

Alle Marken in diesem Handbuch sind Eigentum ihrer rechtmäßigen Eigentümer.

Der Titel der Originaldokumentation ist "**Eding Pictures – Raster Graphics"**.

#### **Die ursprünglichen Autoren dieser Dokumentation sind:**

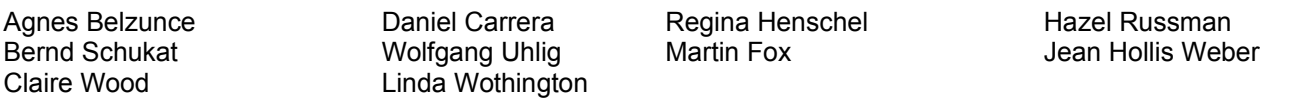

#### **Danksagung**

Dieses Kapitel basiert auf einem ursprünglich französischen Text für OpenOffice.org 1.x von Michel Pinquier (ins Englische übersetzt von Alex Thurgood) und dem vorherigen Inhalt überarbeitet von Jim Taylor. Das Kapitel wurde für OpenOffice.org 2.0 von Linda, Daniel, Jean, und Agnes überarbeitet, und später ins Deutsche übersetzt von Bernd, Wolfgang und Regina. Die deutschen Übersetzer haben diesem Kapitel eine große Menge von neuem Informationen hinzugefügt. Die deutschen Revisionen wurden dann ins Englische übersetzt und für OpenOffice.org 3.3 von Martin Fox überarbeitet.

#### **Datum der Veröffentlichung und Softwareversion**

5. August 2011 veröffentlicht. Auf der Basis von OpenOffice.org 3.3.

Personen, die das Dokument in irgendeiner Weise nach dem oben angegebenen Veröffentlichungsdatum verändern, werden im Abschnitt "Beitragende" mitsamt Datum der Veränderung aufgeführt.

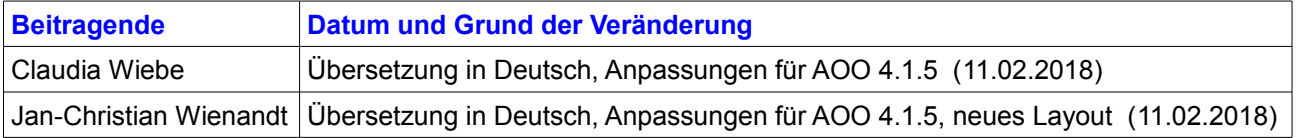

Die hier vorliegende Version der Dokumentation basiert auf Apache OpenOffice 4.1.5.

Das Layout dieses Dokumentes wurde angepasst an das der ProOO-Box Dokumentationen. Das Team der ProOO-Box hat die Aktualisierung bestehender und Erstellung neuer, deutschsprachiger Dokumentationen für Apache OpenOffice übernommen.

Zum Teil mussten die im Ursprungsdokument beschriebenen Funktionen und Aktionen aktualisiert werden

Verweise im Text auf externe Programme, Kapitel in dieser Anleitung und weiterer Literatur sind in *Grün*, Auswahl, Anwahl oder Funktionen in *Blau* und der Tipp in *Orange* dargestellt. Besonders zu beachtende Hinweise, wie kann es anders sein, in *Rot.* Natürlich gibt es hierzu auch entsprechende Symbole.

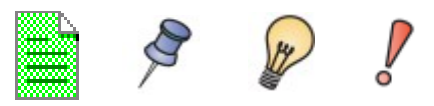

## <span id="page-3-0"></span>**Hinweis für MAC-Benutzer**

Einige Tastenbelegungen und Menüeinträge unterscheiden sich zwischen Mac, Windows und Linux. Die folgende Tabelle gibt hierzu einige Hinweise über die Unterschiede. Eine detailliertere Hilfe finden Sie in einer Liste der Hilfe zur dieser Anwendung.

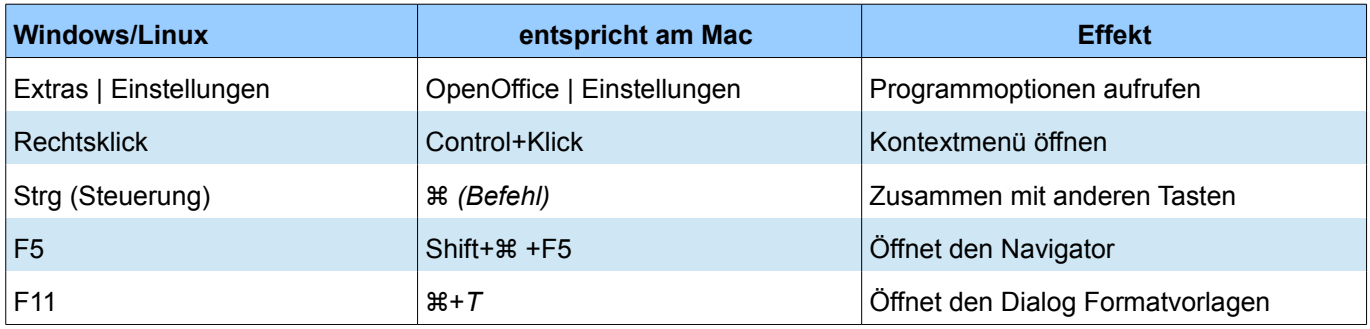

## <span id="page-4-1"></span>**Einführung**

Vorherige Kapitel des Draw Handbuchs haben nur Vektorgrafiken behandelt. Draw enthält allerdings auch eine Reihe von Funktionen für den Umgang mit Rastergrafiken (Bitmaps), wie Fotografien und gescannten Bildern, einschließlich deren Import, Export und Konvertierung von Formaten.

Draw kann alle gängigen Grafikformate lesen. Draw enthält einen Teil der gleichen Funktionen eines spezialisierten Rastergrafik-Programms wie z.B. Adobe Photoshop oder Gimp.

## <span id="page-4-0"></span>**Importieren von Raster und Vektorgrafiken**

Zum Importieren einer gespeicherten Grafik wählen Sie *Einfügen | Bild | Aus Datei* auf der Menüleiste oder klicken Sie auf die Schaltfläche in der Symbolleiste Zeichnen. Draw besitzt Importfilter für viele verschiedene Vektor- und Rastergrafikformate. Wenn Ihre Datei kein Standardgrafikformat hat, müssen Sie ein Format beim Importieren auswählen.

Seit der Version 3.4 von OpenOffice wird das SVG-Format in allen Anwendungen unterstützt. Öffnen Sie einfach die \*.svg-Datei mit *Datei | Öffnen* und diese wird in OpenOffice Draw in einer neuen Datei geöffnet. Sie können diese dann in einem anderen Format abspeichern. Mit Version 4.0 und 4.1 wurde die Unterstützung / Verarbeitung des SVG- Formats und dessen Export nochmals verbessert.

Wenn Sie die Option *Vorschau* im Dialogfeld Bild einfügen anklicken, zeigt Draw eine Vorschau des Bildes in dem Feld auf der rechten Seite. Diese erleichtert Ihnen die Auswahl des gewünschten Bildes und sie können am Dateiformat sehen, ob Sie die Datei importieren können oder ob ein anderes Format ausgewählt werden muss (Abbildung 1).

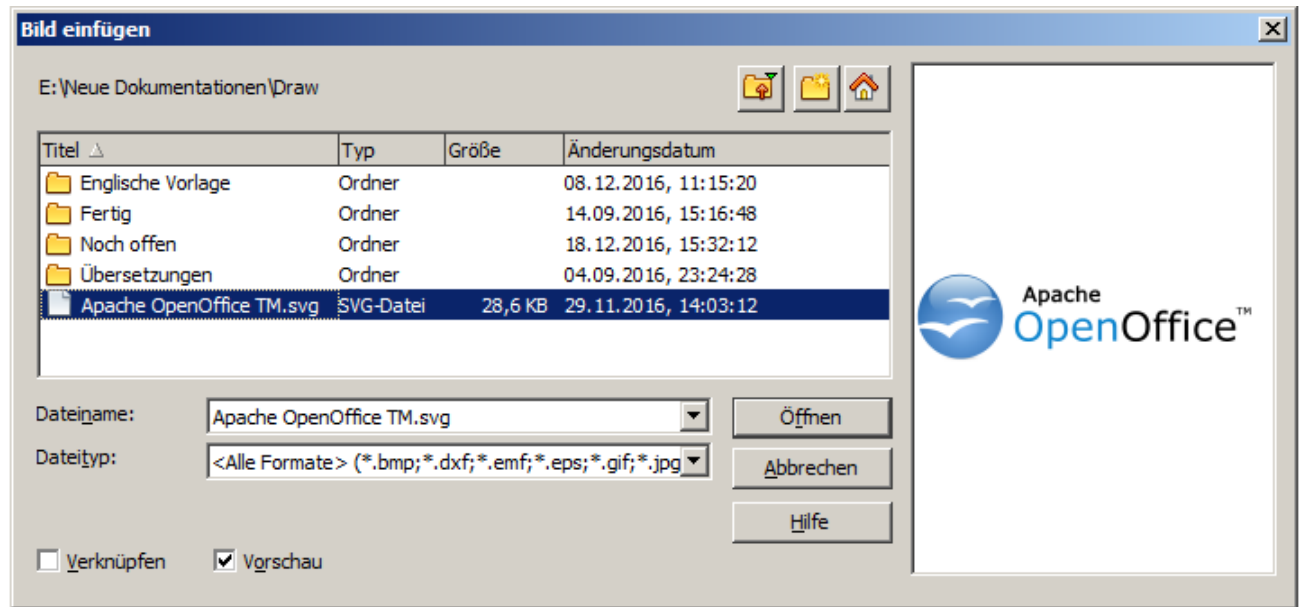

*Abbildung 1: Einfügen eines Bildes im Dialog Bild einfügen mit angewählter Vorschau*

Bitte beachten Sie: Die Vorschaufunktion ist nur verfügbar, wenn Sie unter *Extras | Einstellungen | OpenOffice | Allgemein* die Option *OpenOffice-Dialoge verwenden* angewählt ist.

### <span id="page-5-1"></span>**Verknüpfen oder Einbetten**

Wenn Sie im Dialogfeld Bild einfügen *Verknüpfen* auswählen, wird ein Link auf die Grafik eingefügt und nicht als Kopie (embedded) eingefügt. Der Link ist relativ zum Speicherort des Dokumentes, obwohl im Dialog Verknüpfungen bearbeiten der vollständige, absolute Pfad des Links angezeigt wird. (Abbildung 2)

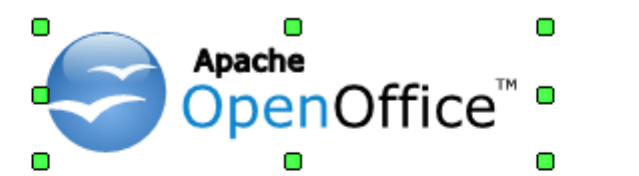

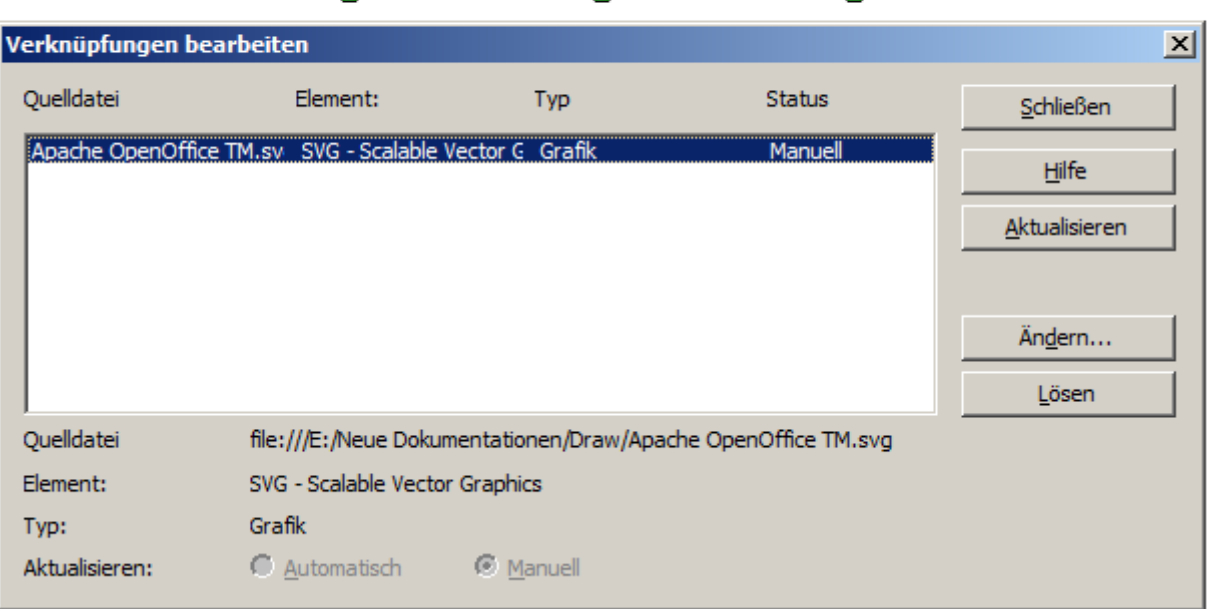

*Abbildung 2: Bearbeiten von Verknüpfungen (Links) in einem Dokument*

Wenn Sie Ihr Dokument zusammen mit der Grafik im selben Ordner speichern und verschieben diesen Ordner in ein anderes Verzeichnis oder speichern den Ordner auf einem anderen PC, wird die Grafik weiterhin wie zuvor im Dokument dargestellt.

Verknüpfte Grafiken / Bilder werden von OpenOffice nicht geändert. Jegliche Änderungen im Dokument wirken sich nur auf die Ansicht im Dokument und nicht auf das Original aus. Insbesondere bleibt das Format einer verknüpften Grafik unverändert. Handelt es sich jedoch um eine eingebettet Rastergrafik wird diese in einem OpenOffice Dokument in das PNG-Format umgewandelt.

Mit einer Verknüpfung bleibt die Dateigröße des Dokuments klein, da nur der Link gespeichert wird. Das Bild kann nicht bearbeitet oder durch ein anderes ersetzt werden, der Link würde immer noch funktionieren. Solange das neue Bild den selben Namen wie die alte erhält, wird der Link neu aufgebaut und aktualisiert, wenn das Dokument geöffnet ist. Allerdings sind einige Funktionen (z.B. Filter) nicht mehr anwendbar. Bei einer verlinkten Grafik lässt sich die Pipette zum Farbaustausch nicht mehr verwenden.

Entfernt man den Link, wird das Bild im Dokument eingebettet. Dazu wählen Sie im Dialogfenster *Verknüpfungen bearbeiten* zunächst den betreffenden Link aus und anschließend auf klicken Sie auf den Button *Lösen*. Damit wird der Link entfernt und das Bild eingebettet (Abbildung 2).

### <span id="page-5-0"></span>**Scannen**

Mit den meisten Scannern können Sie ein gescanntes Bild in ein Dokument direkt einfügen. Gescannte Bilder sind im Dokument im PNG-Format eingebettet .

Wenn Sie ein Linux-, oder ein anderes UNIX-ähnliches Betriebssystem verwenden, prüfen Sie, ob der Scanner durch SANE unterstützt wird. Unter Windows muss ein entsprechender Twain-Treiber installiert sein. In OpenOffice ist der Aufruf des Scanners bereits vorkonfiguriert. Unter *Einfügen | Bild | Scannen | Quelle* starten Sie den Anmeldevorgang für Ihren angeschlossenen Scanner.

So fügen Sie ein Bild aus dem Scanner ein:

- 1. Legen Sie das Bild (Foto/Grafik) in den Scanner und schalten Sie den Scanner ein.
- 2. Wählen Sie im Menü *Einfügen | Bild | Scannen | Anfordern* .
- 3. Der Rest der Prozedur hängt vom Scanner und dessen Schnittstelle ab. In der Regel müssen Sie im Menü des Scanners, das auf dem Monitor erscheint, festlegen, ob Text oder Bild, schwarzweiß oder farbig gescannt werden soll. Weitere Informationen entnehmen Sie bitte der Dokumentation des Scanners.
- 4. Wenn das Bild gescannt ist, erscheint es in Ihrem geöffneten OpenOffice-Dokument Draw oder Writer o.a.. Jetzt ist das Bild eingebettet und kann wie jedes andere Bild bearbeitet werden.

#### <span id="page-6-2"></span>**Einfügen aus der Zwischenablage**

Die Zwischenablage bietet eine weitere Möglichkeit zum Einfügen von Bildern. Abhängig vom Betriebssystem und der Quelle des Bildes können verschiedene Formate eingefügt werden. Einen Überblick über die Zwischenablage erhalten Sie, indem Sie im Menü *Bearbeiten | Inhalte einfügen* anklicken. In dem sich öffnenden Fenster können Sie dann das betreffende Objekt auswählen. Oder mittels Klick der rechten Maustaste das Kontextmenü öffnen und *Einfügen* wählen. Die Möglichkeiten des Einfügens hängen vom Grafikformat aus der Zwischenablage ab. Am einfachsten können Sie mit der Tastenkombination *Strg + C* ein Bild kopieren, dann landet dieses in der Zwischenablage und kann im geöffneten OpenOffice-Dokument mit *Strg + V* an der Cursorposition eingefügt werden.

### <span id="page-6-1"></span>**Drag & Drop**

Drag & Drop ist auch in vielen Anwendungen möglich. Die genaue Art und Weise, wie Drag & Drop verwendet werden kann, wird durch das verwendete Betriebssystem und die Grafikquelle bestimmt, unabhängig ob die Grafik eingebettet oder verknüpft ist. Das Verhalten von Drag & Drop kann mit der Taste *Strg* bzw. der Tastenkombination *Strg + Umschalttaste (Shift)* gesteuert werden.

Objekte und Bilder, die häufig verwendet werden, können Sie in der Galerie abspeichern. Objekte können aus der Galerie ganz einfach in das Dokument, z. B. auf die Draw Zeichenoberfläche, gezogen werden. Die Arbeit mit der Galerie in Draw wird im *Kapitel 10 , Fortgeschrittene Zeichentechniken* behandelt.

### <span id="page-6-0"></span>**Einfügen aus Datei**

Sie haben die Möglichkeit einzelne Objekte, komplette Seiten oder einzelne Objekte aus vorhandenen Draw- oder Impress-Dateien in Ihr geöffnetes Dokument einzufügen.

Um kompletten Seiten oder Objekte aus diesen in Ihr Dokument einzufügen, wählen Sie auf der Standardsymbolleiste *Einfügen | Datei*. Im sich öffnenden Dialogfenster wählen Sie die gewünschte Draw- oder Impress-Datei aus. Im zweiten Schritt öffnet sich wiederum ein Fenster mit der Anzeige der gewählten Datei (Abbildung 3).

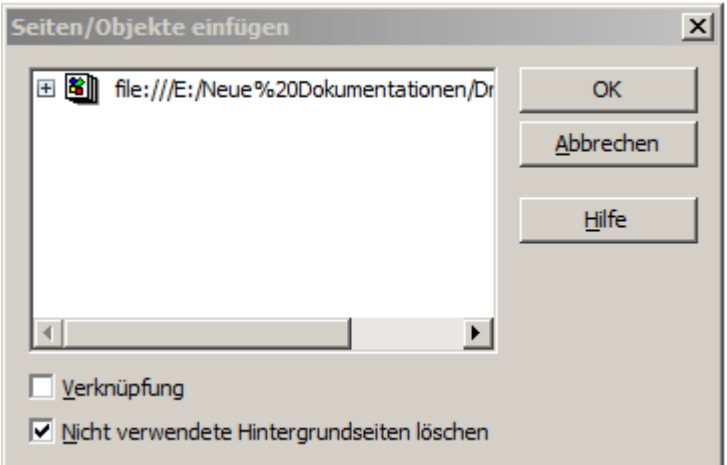

*Abbildung 3: Dialog zum Einfügen von Seiten / Objekten*

Zunächst wird der Link auf die ausgewählte Datei angezeigt. Mit Klick auf das *+* Symbol vor dem Dateinamen erfolgen weitere Einblendungen. Diese sind abhängig von der Anzahl der Seiten / Folien des ausgewählten Dokumentes und deren Inhalt. Vor jeder Seite / Folie ist wiederum ein *+* Symbol eingeblendet, ein Klick hierauf öffnet die betreffende Seite / Folie und zeigt deren Inhalt an. In der folgenden Abbildung 4 ist ein Draw-Dokument mit einer Seite und drei Objekten abgebildet .

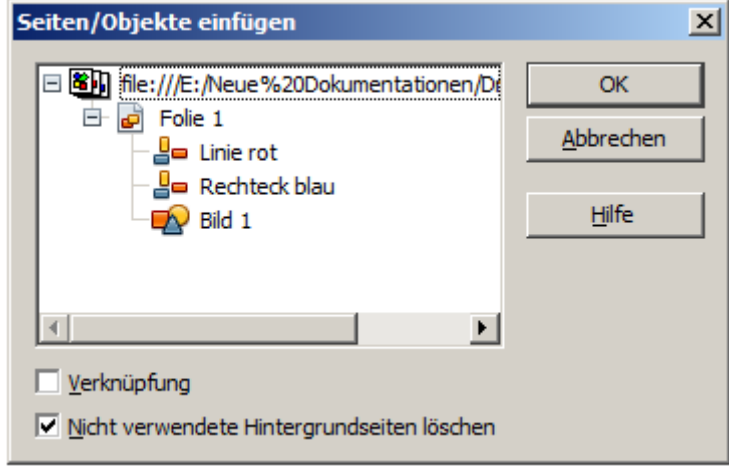

*Abbildung 4: Dialog zum Einfügen von Seiten / Objekten mit ausgewählter Seite und deren Inhalt* 

In Abbildung 4 ist zu erkennen, dass die ausgewählte Datei eine Seite (Folie 1) mit 3 Objekten beinhaltet. Um diese Darstellung zu erreichen, ist es erforderlich, allen im Quelldokument eingebetteten Objekten einen Namen zu geben. Erfolgt dies nicht, wird lediglich die jeweilige Seite (Folie) als Objekt angezeigt und kann nur komplett als neue Seite in das aktuelle Dokument eingebunden werden (Abbildung 5).

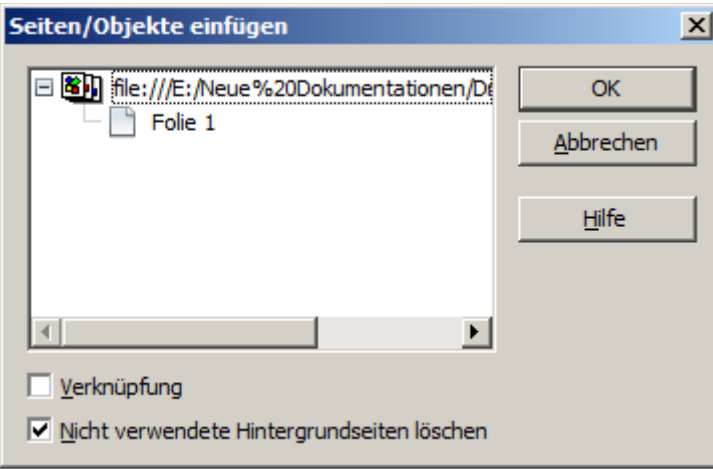

*Abbildung 5: Dialog zum Einfügen von Seiten / Objekten mit einer Seite ohne Objektnamen*

Um eines der angezeigten Objekte in Ihr Draw-Dokument einzufügen, wählen Sie dieses aus, mittels Klick auf *OK* wird diese dann eingefügt. Möchten Sie mehrere Objekte einfügen, so wählen Sie diese mittels Anwahl und gedrückter *Strg* - Taste aus. Für alle Objekte wählen Sie zuerst das oberste und anschließend das am unteren Ende mit gleichzeitig gedrückter *Umschalttaste (Shift)* aus. Die unterschiedlichen Objekttypen sind an deren Symbolen erkennbar. Für eine Rastergrafik wird das Symbol **D** genutzt, für Zeichenobjekte so und für ein OLE-Objekt **at 1**.

Möchten Sie ein Objekt oder eine komplette Seite (Folie) in ein Draw-Dokument einfügen, kann es zu Problemen mit vorhandenen Namen geben. Ist ein Name im Ziel-Dokument bereits vorhanden, werden Sie aufgefordert den Namen des einzufügenden Objektes, oder der Seite (Folie) zu ändern.

## <span id="page-8-1"></span>**Exportieren**

Draw speichert seine Dokumente im Format \*.odg. Einige wenige Programme können diese Dateien lesen. Um Anwendern deren Programme das Format nicht lesen können, dennoch die Datei anzubieten, ist es möglich, die betreffende Datei aus Draw heraus in ein anderes Format umzuwandeln. Wählen Sie *Datei | Exportieren* und dann aus der Pull-down-Liste das entsprechende Format aus. (Abbildung 6).

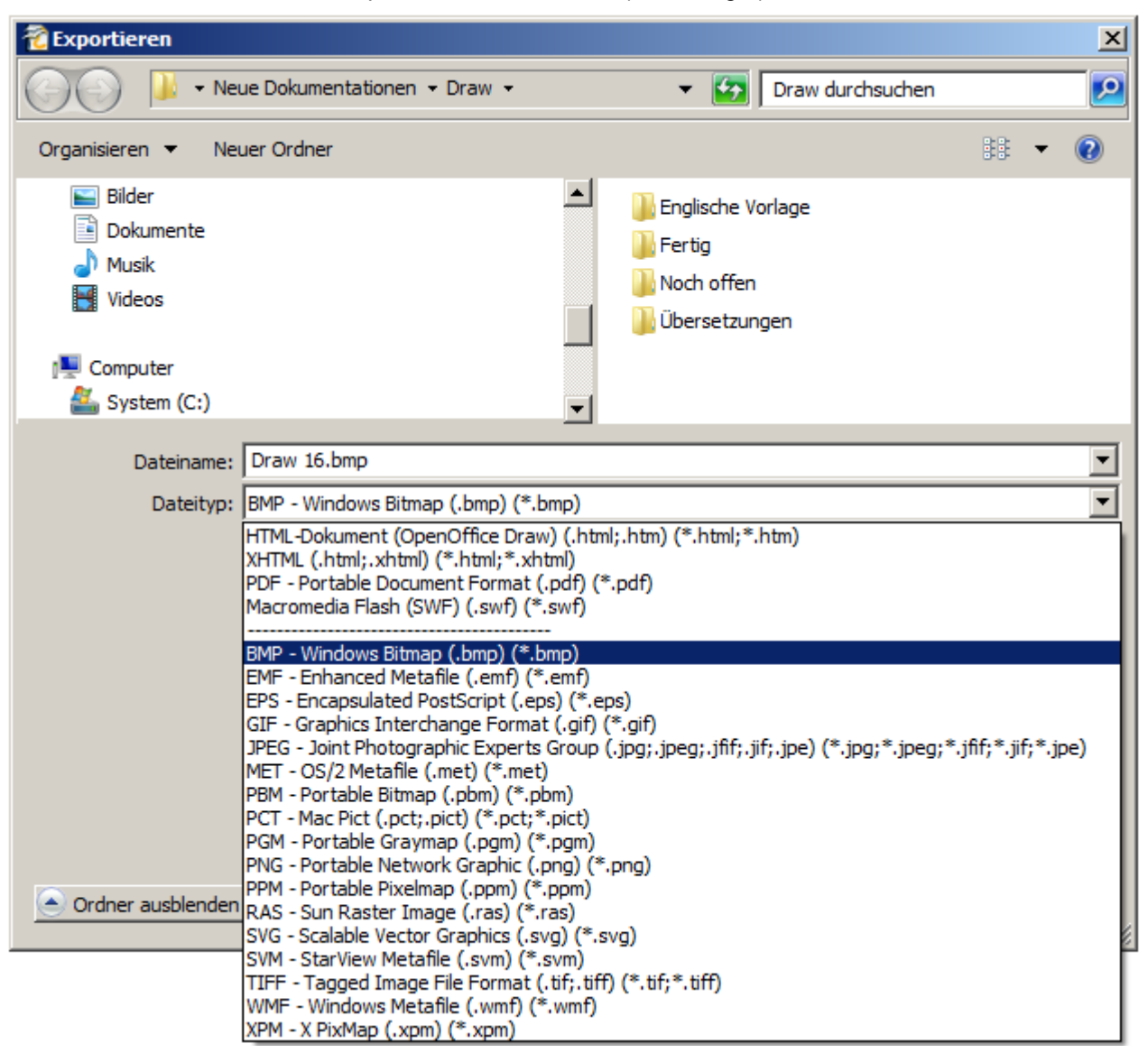

*Abbildung 6: Dialog Exportieren*

### <span id="page-8-0"></span>**Export der kompletten Datei**

Die Optionen für das Dateiformat im oberen Bereich des Feld Dateiformat (HTML, XHTML, PDF, Flash) beziehen sich immer auf die komplette Datei. Die Verwendung des Flash- oder HTML-Format bewirkt, dass jede Seite des Dokuments als Rastergrafik exportiert wird. Einzelne Objekte der Seite können Sie nicht exportieren.

Ein mehrseitiges Dokument exportieren Sie über das Menü *Datei | Exportieren* und wählen Sie z.B. *HTML-Dokument* als Dateityp. Der HTML-Export Wizard wird geöffnet. Folgen Sie den Anweisungen zum Erstellen der Webseiten. Wenn Sie es wünschen, erzeugt der Assistent eine Navigationshilfe zum Blättern von Seite zu Seite.

Wenn Sie auf die Objekte mit Anwendungen zugreifen möchten, wählen Sie einen der Metafile Formate (JPEG, PNG, TIFF, BMP usw.) aus der Dateitypenliste (siehe Abbildung 7). Damit wird nur die aktuelle Seite exportiert.

#### Exportieren

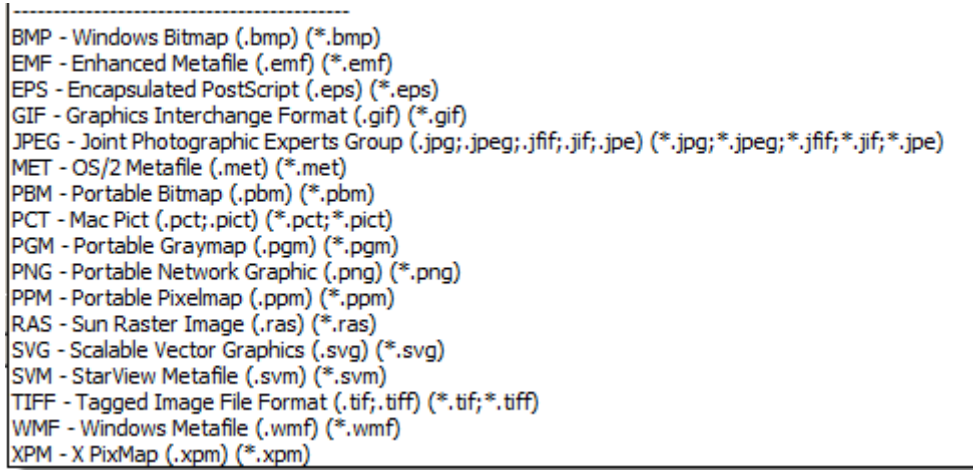

*Abbildung 7: Dialog Exportieren, Abschnitt mit Dateiauswahlliste für Metafile-Formate*

### <span id="page-9-2"></span>**Export einzelner Objekte**

Um einzelne Objekte zu exportieren, müssen Sie diese zunächst auswählen. Eine Auswahl kann mehr als ein Objekt beinhalten (z.B. bei Gruppierung). Achten Sie anschließend darauf, dass beim Exportdialog die Option *Auswahl* angewählt ist.

## <span id="page-9-1"></span>**Export als Vektorgrafik**

Die Wahl der Vektorformate ist noch begrenzt. Ein Export in das DXF-Format (AUTOCAD) ist noch nicht möglich. Das Exportieren einer Grafik in eine SVG-Datei ist seit Version 4.1.0 umgesetzt, bei 3D-Objekten werden nur die Vorschaubilder exportiert. Am besten unterstützt werden die Metafile-Formate, ein Format davon wird in der Regel erfolgreich exportiert.

### <span id="page-9-0"></span>**Export als Rastergrafik**

Die Auswahl der Formate für den Export als Rastergrafik ist groß, für die meisten anderen Anwendungen wird ein Format gefunden. In Zweifelsfällen testen Sie mit unterschiedlichen Formaten, um zu sehen, welches die beste Ergebnisse liefert. Einige Programme verhalten sich je nach importiertem Bildformat unterschiedlich.

Nachdem Sie einen Namen für die zu exportierende Datei eingefügt haben, wählen Sie das Dateiformat aus. Sie können verschiedene Optionen für das exportierte Bild, z.B. Kompression, Farbe, Format und Version der Metadatei festlegen. Einige Beispiele finden Sie im Dialog Optionen (Abbildung 8)

Wo der Dialog Exportieren eine Festlegung der Bildauflösung erlaubt, hat dies keine Auswirkungen auf die Anzahl der Rasterpunkte im Bild. Vielmehr fügt Draw Informationen in das Bild ein, das anderen Programmen vorgibt, welche Auflösung das Bild in der Darstellung haben soll. Das bedeutet unter anderem, dass fehlende Rasterpunkte interpoliert werden können, wenn die Grafik in einem anderen Programm geöffnet wird.

Die tatsächliche Anzahl der Pixel ist abhängig von der Darstellungsmöglichkeit am Monitor (Bildschirmauflösung) und der unter *Extras | Einstellungen | OpenOffice Draw | Allgemein* eingestellten Skalierung. Dies ist eine Einschränkung der aktuellen Benutzeroberfläche. Es ist auch möglich, andere Auflösungen über Makros zu erstellen.

Eingebettete Rastergrafiken oder Objekte, die in eine Bitmap oder Metadatei konvertiert wurden (über das Kontextmenü *Umwandeln | in MetaFile*, z.B. .png) können anschließend als Bild gespeichert werden. Aus dem Kontextmenü wählen Sie *Als Grafik speichern*. Dies speichert das Bild ohne Draw spezifischen Ergänzungen, wie z.b. Textelemente, Grenzen oder Schatten und ohne die Möglichkeit der Einstellung der verfügbaren Optionen beim Export.

#### Exportieren

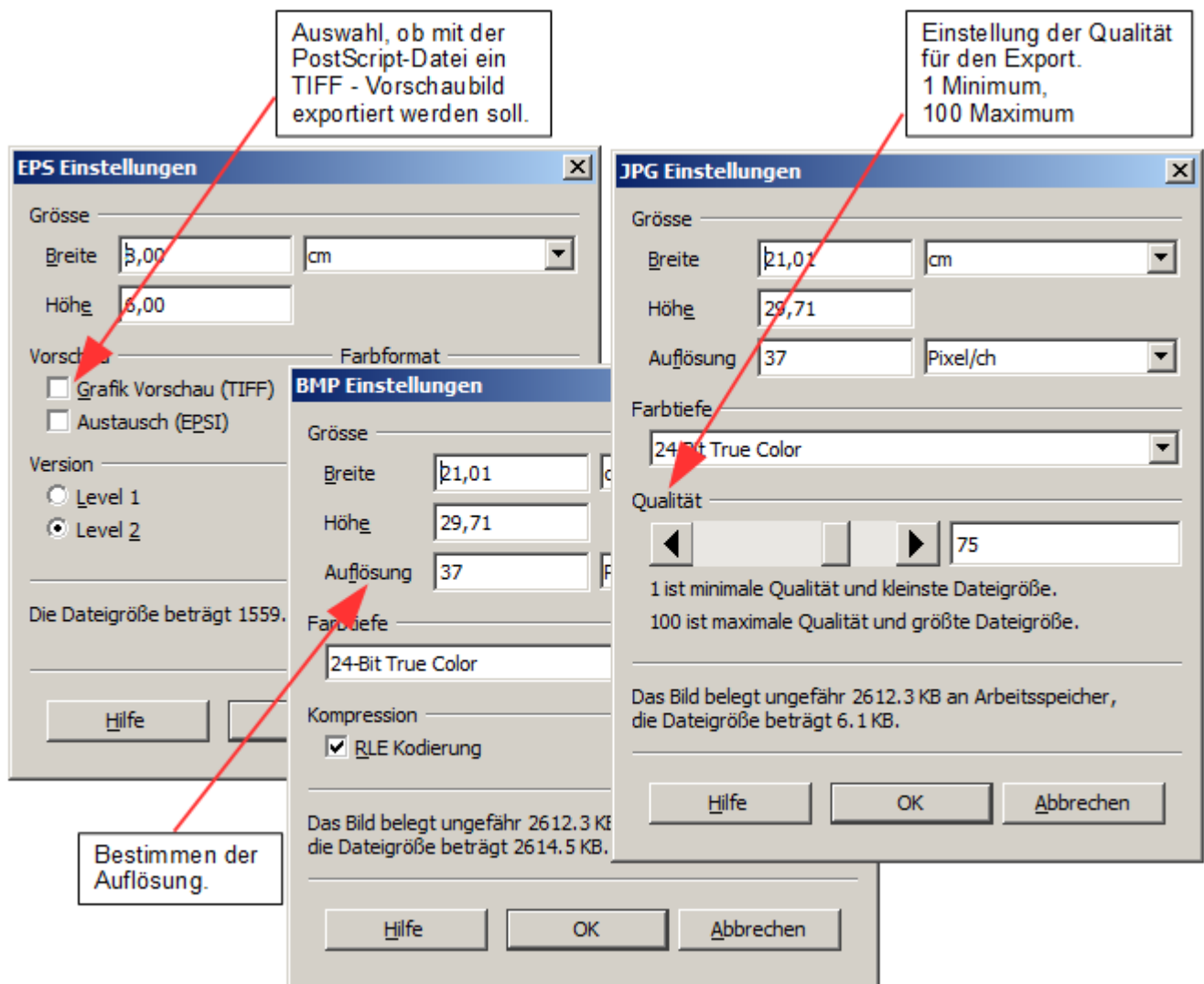

*Abbildung 8: Exportoptionen spezifischer Formate*

Objekte können problemlos in Writer, Calc oder Impress Dokumente importiert werden. Objekte, die häufig verwendet werden, speichern Sie am einfachsten in der Galerie ab. Sie können sie auch in die Zwischenablage kopieren mit *Strg + C* , in das Dokument einfügen mit *Strg + V.* Da Writer und Calc nicht die gleiche Werkzeugpalette wie Draw besitzen, macht es Sinn, eine komplexe Grafik in Draw zu erstellen, um sie dann in andere OpenOffice Anwendungen zu kopieren. Die in Draw erstellen Objekte zu linken, ist nicht möglich, aber Sie können die Draw Dokumente in den anderen Modulen als verknüpfte OLE-Objekte einfügen.

> Zur Vermeidung von Problemen bei der Skalierung von Objekten mit Text nach einem Import in Writer, konvertieren Sie das Objekt in ein Polygon, bevor Sie es in der Galerie speichern oder kopieren und über die Zwischenablage in ein anderes Dokument einfügen. Siehe *Umwandlung in ein Polygon* auf Seite 22.

## <span id="page-11-0"></span>**Objekteigenschaften**

Wie bei anderen Objekten kann auch die Eigenschaft einer Rastergrafik geändert werden. Sie können das Format der Grafik über das Menü *Format* oder über das Kontextmenü ändern. Verwenden Sie die Symbolleiste Bild zum Hinzufügen oder Ändern von Filtern mithilfe der grafischen Filterleiste, wie auch für das Ändern die **Zeilen-** , und *Schatten Eigenschaften*. Die *Transparenz Eigenschaft* im Menü *Format* bezieht sich nicht auf die Transparenz der Rastergrafik selbst, sondern für den Hintergrund. Um die Transparenz der Grafik anzupassen müssen Sie die Symbolleiste Bild benutzen.

Grafiken können auch ein Textelement besitzen. Weitere Informationen zu Text in Grafiken finden Sie in *Kapitel 10, Fortgeschrittene Zeichentechniken*.

Ändern Sie die Position und Größe der Grafik, oder drehen Sie sie mit den in *Kapitel 3, Mit Objekten und Objektpunkten arbeiten,* beschriebenen Methoden. Rastergrafiken können gespiegelt werden mittels *Ändern | Spiegeln*, beachten Sie aber, dass einige Metafile-Formate möglicherweise Probleme beim Spiegeln von Text haben. Grafiken als Mitglied einer Gruppe verhalten sich wie andere Objekte, wenn die Eigenschaften der Gruppe geändert werden.

Es ist eine gute Idee jedem Grafikobjekt einen eindeutigen Namen zu geben, dies geschieht mittels *Namen* aus dem Menü *Ändern* oder aus dem Kontextmenü. Nur benannte Objekte sind im Navigator sichtbar und nur benannte Objekte können direkt importiert werden in eine andere Datei.

## <span id="page-12-0"></span>**Die Symbolleiste Bild**

Wenn Sie aus der Menüleiste *Ansicht | Symbolleisten | Bild* angeklickt haben, wird die Symbolleiste Bild am Bildschirm unterhalb der Menüleiste temporär für die Dauer des geöffneten Dokumentes eingeblendet. Diese gezielte Anwahl ist nicht zwingend notwendig, da jede Anwahl eines im Dokument gespeicherten Bildes diese Symbolleiste automatisch für die Dauer der Anwahl einblendet. Ist die Symbolleiste Linie und Füllung eingeblendet, wird diese bei einer Bildanwahl aus und die Symbolleiste Bild eingeblendet (Abbildung 9).

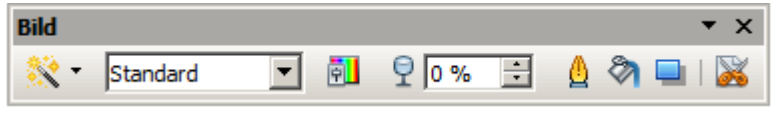

*Abbildung 9: Symbolleiste Bild*

Auch diese Symbolleiste kann als schwebende Symbolleiste im Dokument bewegt werden. Im Folgenden sind die einzelnen Funktionen der Symbolleiste Bild mit Beispielen erläutert.

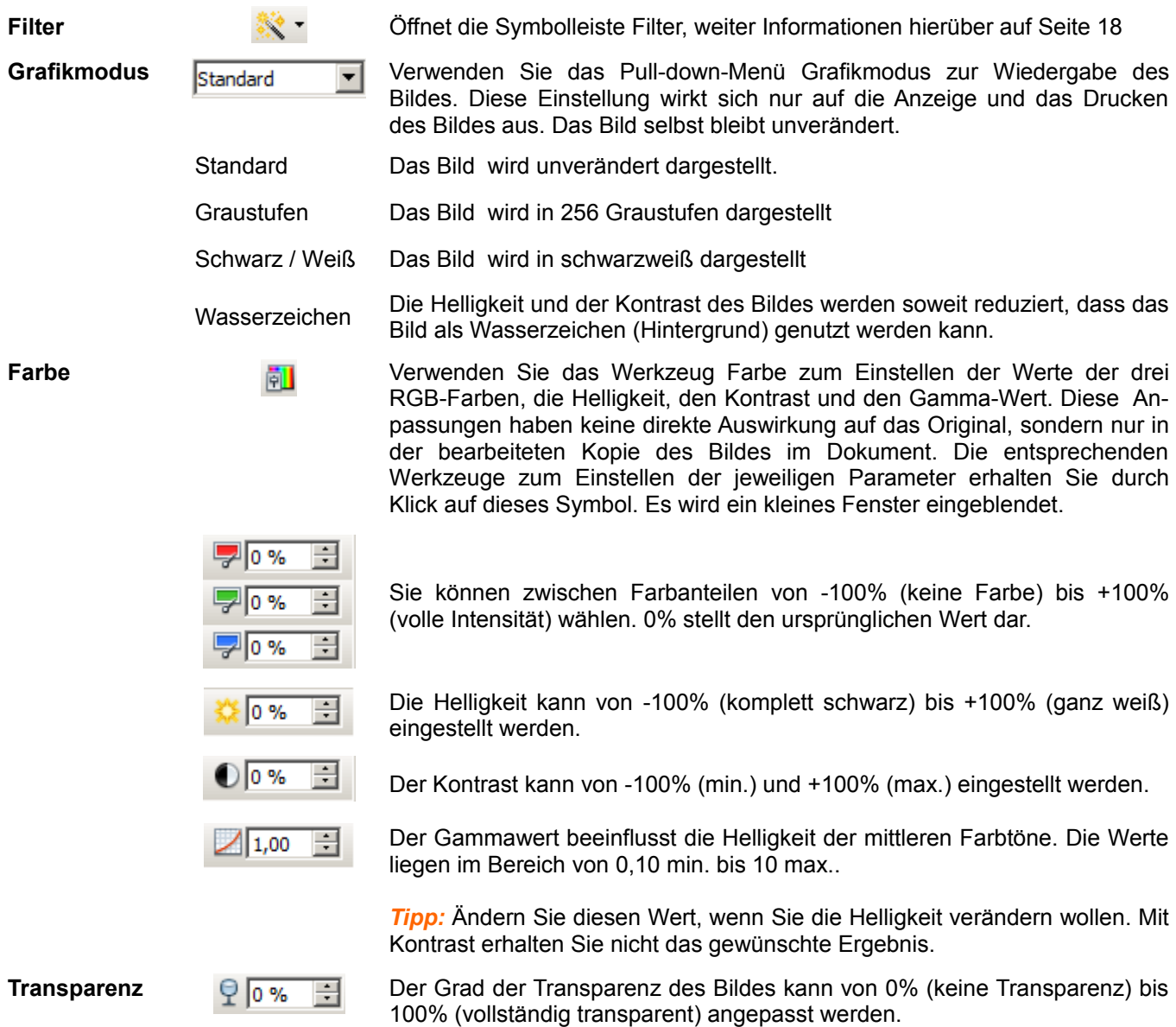

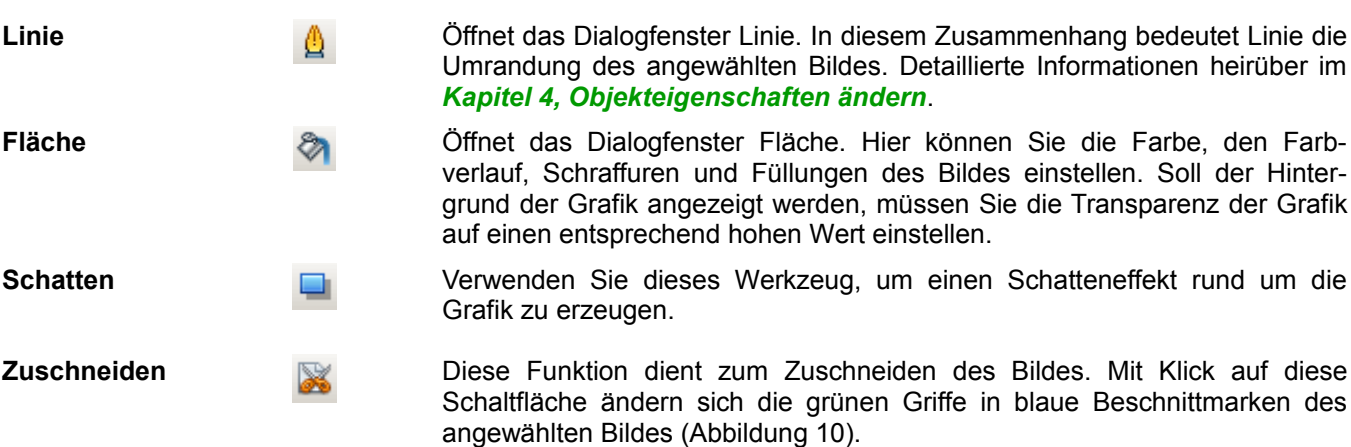

Ziehen Sie eine oder mehrere dieser Marken auf die gewünschte Größe (Ausschnitt) des Bildes. Das genaueres Zuschneiden wird nachfolgend im Abschnitt *Zuschneiden* beschrieben.

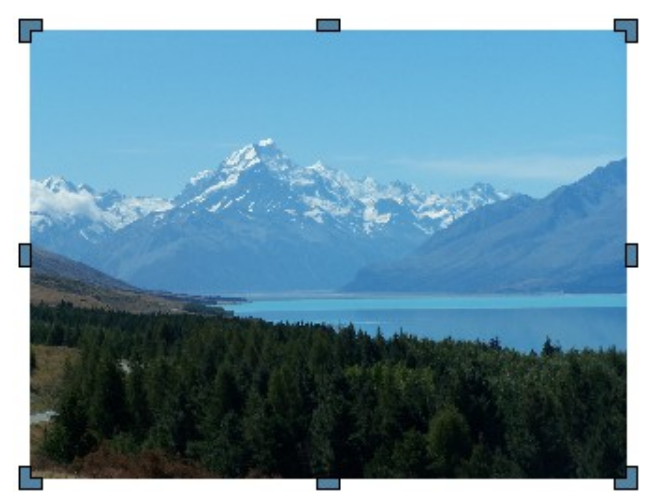

*Abbildung 10: Beschnittmarken am Bild*

## <span id="page-14-0"></span>**Zuschneiden**

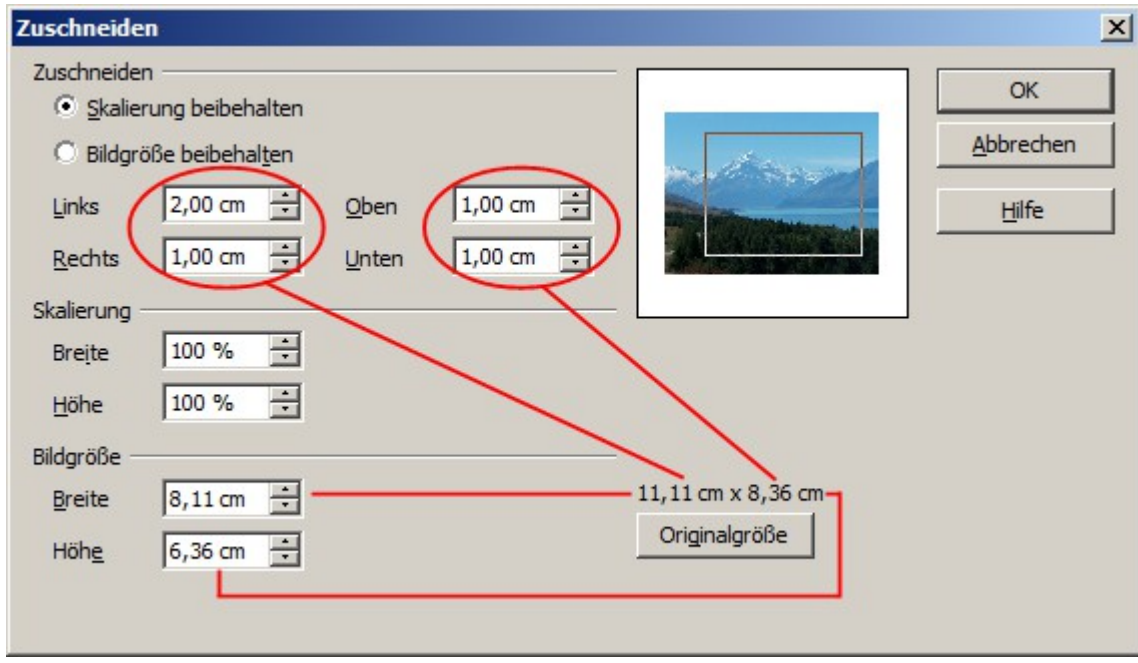

*Abbildung 11: Dialogfenster Zuschneiden*

Detailliertere Optionen für die Funktion *Zuschneiden* erhalten Sie über das Menü *Format | Zuschneiden*. Es öffnet sich das Dialogfenster Zuschneiden (Abbildung 11). In diesem können Sie mittels Einstellungen in den Feldern *Links*, *Rechts, Oben* und *Unten* den Abstand zum Rand, welcher abgeschnitten werden soll, festlegen.

Zusätzlich vom Zuschnitt, können Sie das Bild beliebig vergrößern oder verkleinern. Die neuen Abmessungen werden in den Feldern unter *Bildgröße* angezeigt. In diese können Sie die neuen Abmessungen auch direkt bestimmen.

In Abbildung 11 können Sie sehen, dass 2 cm von der linken Seite und 1 cm von der oberen, unteren und rechten Seite vom ursprünglichen Objekt abgezogen wird . Das Vorschaufenster zeigt den Standort der neuen Kanten der Grafik. Die Skalierung für Höhe und Breite wurde bei 100% gelassen.

- Wenn Sie *Skalierung beibehalten* auswählen, wird bei einem Zuschnitt der Ränder der unter Skalierung eingestellte Wert beibehalten. Bei der Darstellung in Abbildung 11 wird das Bild verkleinert.
- Wenn Sie *Bildgröße beibehalten* auswählen, wird bei einem Zuschnitt der Ränder der Maßstab des Objektes vergrößert. Der ausgeschnittene Teil dann auf die ursprünglichen Maße vergrößert.

Achten Sie auf die folgenden Hinweise zu den möglichen Einstellungen des Dialogs:

Breite und Höhe werden als völlig unabhängige Werte behandelt. Ändern Sie eines der Parameter ohne den anderen gleichzeitig mit anzupassen, kann dies zu erheblichen Verzerrungen des Bildes führen. Draw bietet hierzu eine Lösung über das Kontextmenü an. Wählen sie aus dem Kontextmenü des angewählten Objektes *Postion und Größe* aus. Im sich öffnenden Dialogfenster Postion und Größe wählen Sie die Registerseite *Postion und Größe* aus. In dieser können Sie, sofern *Seitenverhältnis beibehalten* gewählt ist, entweder die Breit oder Höhe des Bildes anpassen. Es erfolgt automatisch eine entsprechende Anpassung des anderen Parameters.

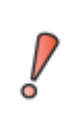

Im Dialog Zuschneiden ändern Sie nur die Ansicht des Bildes. Das Originalbild bleibt unverändert. Wenn Sie ein verändertes Bild exportieren möchten, wählen Sie im Menü *Datei | Exportieren*. Wenn Sie die Option *Als Grafik speichern* aus dem Kontextmenü nutzen, werden die Änderungen nicht exportiert.

## <span id="page-15-0"></span>**Die Symbolleiste Grafikfilter**

Klicken Sie auf die Schaltfläche *Filter* **\*\*** der Symbolleiste Bild. Draw bietet elf Filtereffekte. Die Filter beziehen sich auf die aktuelle Ansicht eines Objekts und können miteinander kombiniert werden. Filter werden immer auf die gesamte Grafik angewandt, Teile des Objekts kann man damit nicht bearbeiten.

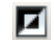

Δ

**H.** 

**Invertieren** kehrt (invertiert) die Farben eines Bildes um, so dass es wie ein Negativ erscheint.

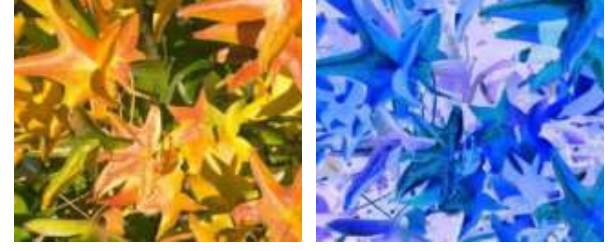

 $\circ$ **Weichzeichnen** verringert den Kontrast zwischen benachbarten Pixeln und erzeugt sanfte Übergänge. Wenn Sie den Filter mehrmals nacheinander anwenden, wird der Effekt verstärkt und das Bild verliert mehr an Schärfe.

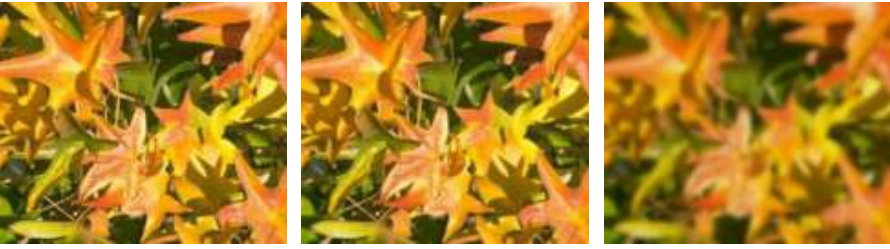

**Schärfen** erhöht den Kontrast zwischen benachbarten Pixeln die Helligkeitsunterschiede aufweisen. Dies betont die Kanten. Eine mehrmalige Anwendung des Filters verstärkt die Wirkung.

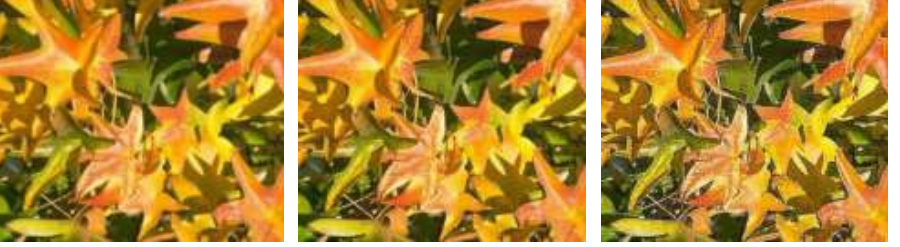

**Rauschen entfernen** vergleicht jedes Pixel mit seinen Nachbarn um dann Extremwerte (Störpixel) durch einen Mittelwert, ein Pixel mit einem durchschnittlichen Farbwert, zu ersetzen. Die Bildinformationen (Anzahl der Pixel) werden nicht erhöht. Da die Kontraste reduziert werden, selektiert unser Gehirn leichter die daraus resultierende Grafik. Dieser Filter führt dazu, dass die Farbübergänge geglättet werden (Antialisingeffekt).

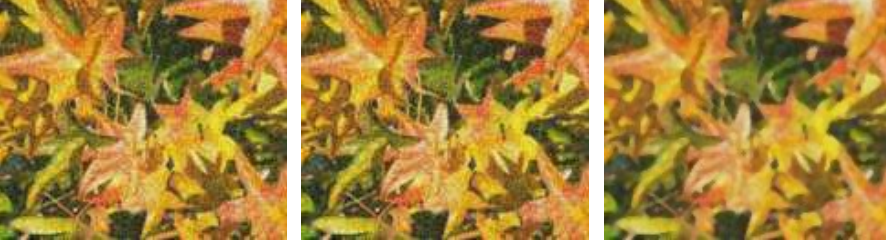

**Solarisation** war ursprünglich beim Fotopapier eine photochemische Wirkung. Werden bei der Aufnahme Stellen extrem belichtet, erfahren Sie eine Umkehrung der Farbe und Helligkeit. Ähnliches tritt auf, wenn beim Lichteinfall während des Entwicklungsprozess (Fotos die von Filmen mit Photopapier entwickelt wurden) sich die Helligkeitswerte umkehren. Diese Phänomene werden auch für künstlerische Produktion von Bildern genutzt.

Mit diesem Filter geben Sie einen Schwellenwert der Helligkeit vor, oberhalb dessen die Farbwerte umgekehrt werden (mittleres Bild, Schwellenwert 70%). Mit der Option *Invertieren* wird das Bild anschließend vollständig invertiert (Bild rechts).

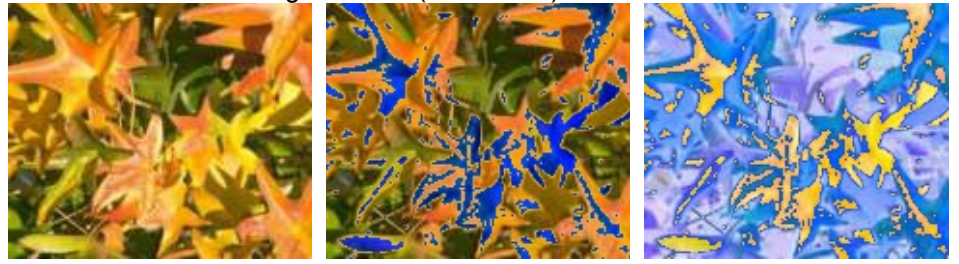

**Aging** verleiht einem Bild den Look alter, vergilbter Fotos. Zuerst wird ein Graustufenbild aus dem Original produziert und dann die Intensität der blauen und grünen Farbwerte verringert, so dass das endgültige Bild dunkler und rötlicher wird. In der Mitte ist der Aging-Grad auf 0% eingestellt, im Bild rechts auf 15%.

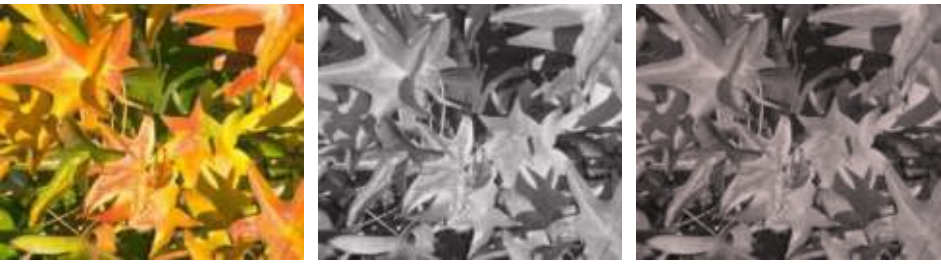

**Poster** verringert die Anzahl der Farben im Bild. Je weniger Farben, desto flächiger ohne Tiefen erscheint das Bild. In der Abbildung rechts wurde die Anzahl der Farben auf 8 reduziert. Die Ergebnisse dieser Filter sind nicht immer überzeugend.

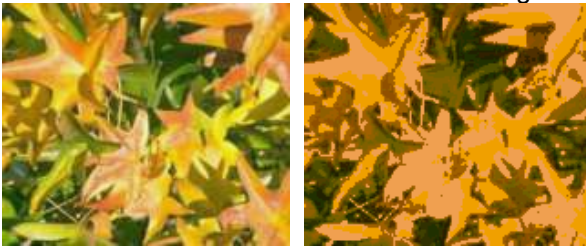

**De** 

 $\sim$ 

Der **Pop-Art** Filter soll die Farben des Bildes in Pop-Art ändern, aber das Ergebnis ist nicht überzeugend.

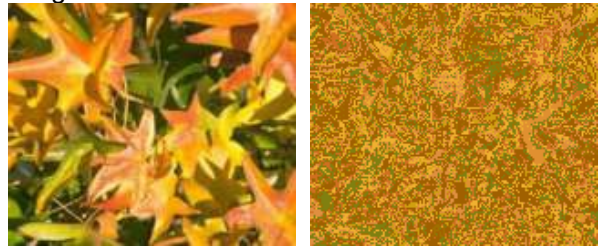

**Kohlezeichnung** simuliert das Bild als eine Holzkohlezeichnung darzustellen. Die Konturen sind grau bis schwarz und die ursprünglichen Farben sind verschwunden.

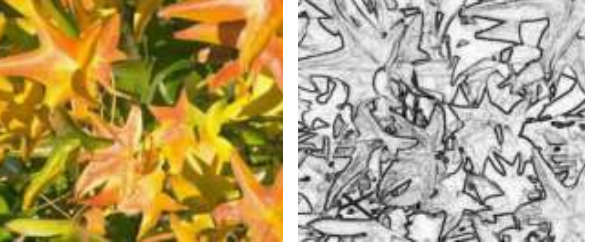

 $\Box$ 

83

**Relief** verwandelt das Bild in ein Flachrelief, indem auf einer beleuchteten Fläche alle starken Kontraste der Ränder durch schwarze und weiße Pixel hervorgehoben und die schwachen Kontraste durch Grauwerte ersetzt werden. Die Position des Lichteinfalls kann verändert werden, sie erzeugt die Kontraste bzw. Schatten.

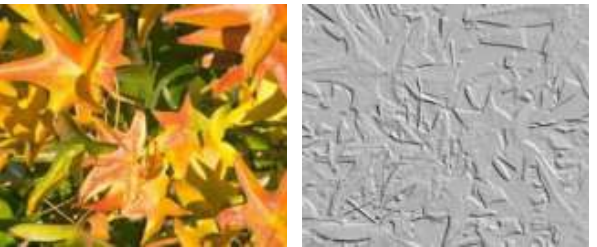

**Mosaik** reduziert die Farbtiefe oder Farbabstufungen und damit die Anzahl der Pixel. Eine Gruppe Pixel deren Farbe ähnlich ist, wird auf ein Farbpixel reduziert. Dadurch werden die Farbabstufungen in Form der quadratischen Pixel sichtbar, die Bildgröße bleibt gleich. Das ganze Bild erscheint als Mosaik. Das mittlere und rechte Bild haben je eine Auflösung von 5 x 5 Pixeln. Beim Bild auf der rechten Seite wurde auch *Kanten hervorheben* ausgewählt. Der Kontrast an den Rändern der Pixel lässt das Bild etwas schärfer erscheinen.

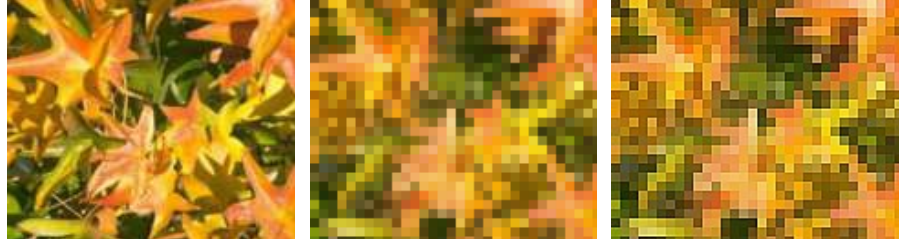

Wenn das Bild verknüpft ist, werden die Filter nur in der aktuellen Ansicht angewendet. Das Originalbild wird nicht geändert. Beim Schließen des bearbeiteten Dokuments geht die Filteranwendung auch beim Abspeichern verloren. Sie sollten daher das Bild exportieren, um eine Kopie mit den angewendeten Filtern zu erstellen, wählen Sie *Datei | Exportieren*.

Wenn Sie eine eingebettetes Bild im Dokument mit den Filterfunktionen bearbeiten, verändern Sie dieses. Diese Bearbeitung können Sie nur solange mit *Bearbeiten | Rückgängig: Bitmap Grafikfilter* rückgängig machen, bis das Dokument gespeichert wird. Beim Speichern und Schließen wird die Grafik im **aktuellen** Bearbeitungszustand abgespeichert und die Anpassungen können nicht mehr rückgängig gemacht werden!

## <span id="page-18-1"></span>**Pipette**

Verwenden Sie die Pipette (*Extras | Pipette*) zum Ändern einer Farbe in einem Bild oder stellen Sie die Farbe auf transparent. Die ausgewählte Farbe der Pipette wird auf das gesamte Bild angewendet.

Die Farbänderungen lassen sich nur auf eine eingebetteten Grafik oder einem Bild anwenden. Bei einer verlinkter Grafik oder einem Bild werden Sie mit einer Meldung aufgefordert, die Verknüpfung zu lösen.

Die Pipette kann bei allen Rastergrafikformaten und in einigen Metafile-Formaten angewendet werden.

### <span id="page-18-0"></span>**Beispiel: Fehlfarbe in Transparenz ändern**

Einige Anwendungen, die Transparenz nicht korrekt darstellen können, zeigen transparente Bereiche in der Farbe Magenta und speichern dann die Grafik mit dieser Farbe ab, ohne eigentliche Transparenz-Informationen.

Bitmap-Grafik mit Bereichen in Magenta, die eigentlich transparent sein sollen. Auf der linken Seite ist das ursprüngliche Bild, rechts das Bild nach dem Speichern mit MS Paint abgebildet.

Sie können die Transparenz für das Bild mit der Pipette wiederherstellen.

Öffnen Sie den Dialog Pipette über das Menü *Extras | Pipette* und klicken Sie auf das zu bearbeitende Bild.

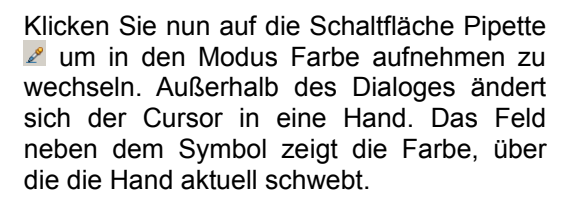

Klicken Sie auf die Farbe, die geändert werden soll. Die erste Quellfarbe Magenta ist nun markiert. In *Ersetzen durch* ist in der Auswahlliste die Option *Farblos* bereits eingestellt. Klicken Sie auf die Schaltfläche *Ersetzen* rechts oben zur Änderung im Bild. Es gibt keine Vorschau, sie sehen das Ergebnis im kleinen Bild rechts unten. Mittels *Bearbeiten | Rückgängig* können Sie die Änderung widerrufen.

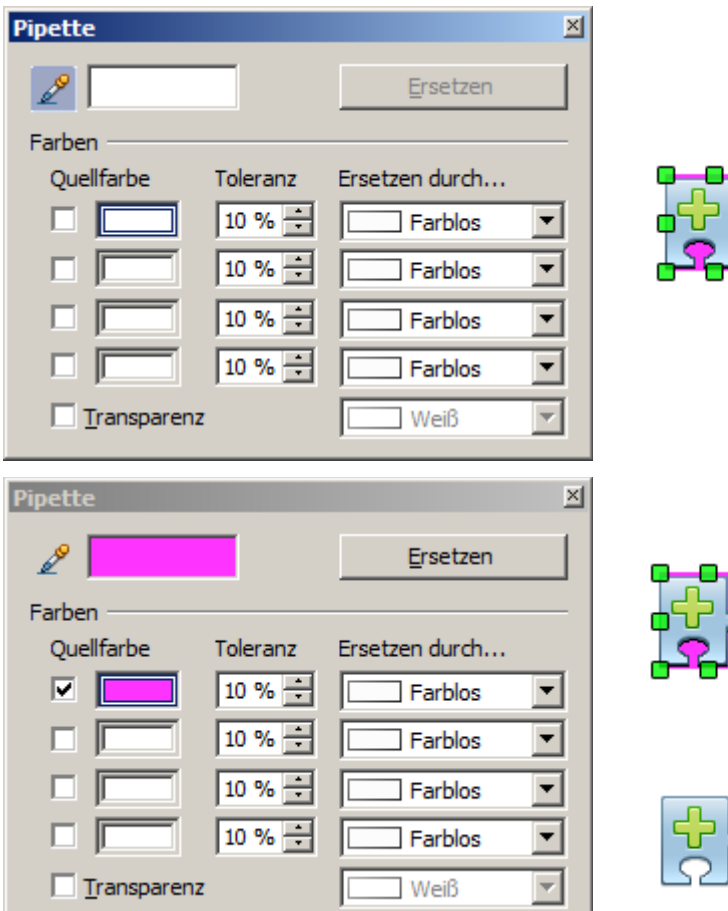

Das Dialogfeld wird nicht automatisch geschlossen, so können Sie in einem Arbeitsgang weitere Farben ersetzen. Markieren Sie zuerst das Feld der Quellfarbe und wählen Sie wieder die Farbe mit der Pipette, die sich auf dem Bild in eine Hand verwandelt, aus. Klicken Sie bei jeder Auswahl zur Kontrolle auf die Schaltfläche *Ersetzen*. Schließen Sie den Dialog mit *Strg + F4* oder dem Symbol *Schließen (X)* rechts oben im Fensterrahmen.

Draw verwendet einen separaten Alpha-Kanal für Transparenz, so dass Pixel unterschiedlicher Farben auch transparent eingestellt werden können.

Es ist auch der umgekehrte Weg möglich, nämlich eine im Bild, oder Grafik, vorhandene Transparenz durch eine bestimmte Farbe zu ersetzen. Hierzu wählen Sie nichts im Bild, oder Grafik, aus, sondern markieren unten im Dialog *Transparenz*. Rechts daneben können Sie dann die Farbe einstellen, welche die Transparenz ersetzen soll.

Die Auswahlliste für die Ersatzfarbe zeigt alle in der aktuellen Farbpalette des Dokumentes vorhandenen Farben. Es ist nicht möglich hier eine neue Farbe zu definieren. Möchten Sie trotzdem eine neue Wunschfarbe zuordnen, muss diese im Vorwege der Palette zugefügt werden. Wie das gemacht wird, wird im *Kapitel 8, Tipps und Tricks* erläutert.

### <span id="page-19-1"></span>**Auswirkungen des Parameters "Toleranz"**

Der Toleranzparameter beschreibt wie hoch der Prozentsatz der Übereinstimmung eines Farbwerts im Bild mit der Quellfarbe sein muss, um die Quellfarbe zu ersetzen. In der folgenden Abbildung wird der rote Farbton am linken Rand des Farbverlaufs als Quelle angegeben und Blau als Farbe zum Ersetzen. Das Original ist ein Rechteck mit einem Farbverlauf von Rot auf Grün. Da die Pipette nicht auf Zeichnungen angewendet werden kann, wurden die Rechtecke auf der linken Seite mittels *Ändern | Umwandeln | In Bitmap* in eine Rastergrafik umgewandelt. Diese dann auf der rechten Seite in ein Enhanced Metafile exportiert und zum Vergleich eingefügt (Abbildung 12).

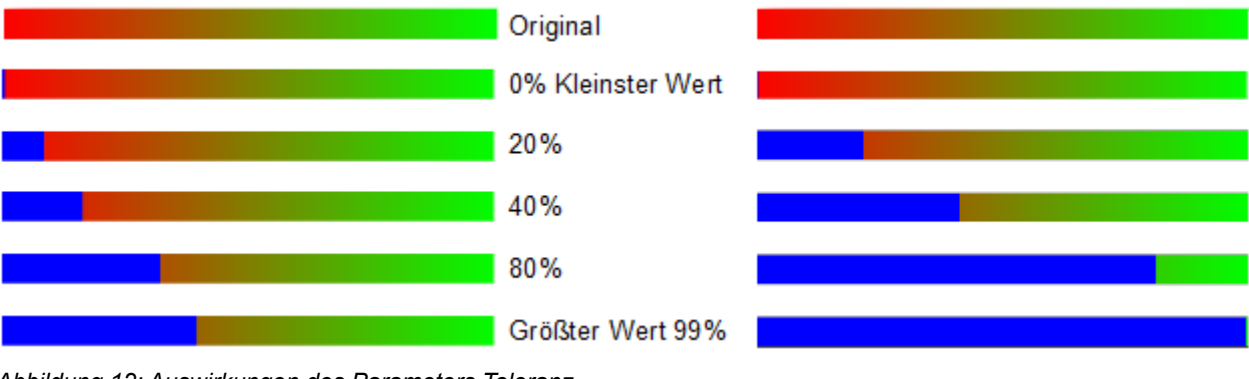

*Abbildung 12: Auswirkungen des Parameters Toleranz*

Wie Sie erkennen können, führt die Anwendung Ersetzen von Transparenz und Farbe bei Rastergrafiken und Metadateien zu ganz unterschiedlichen Ergebnissen. Dies ist ein bekanntes Problem, das in einer zukünftigen Version korrigiert werden soll.

### <span id="page-19-0"></span>**Farbtiefe**

Es ist möglich die Farbtiefe in OpenOffice-Draw zu reduzieren. Die Werkzeuge hierzu sind seit der Version 2.0 von OpenOffice nicht mehr verfügbar, aber die entsprechenden Befehle existieren noch. Sofern Sie diese weiterhin nutzen möchten, sollten sie eine *separate* Symbolleiste einrichten. Da es für die einzelnen Befehle keine Symbole gibt, ist das Hinzufügen zu einer bestehenden Symbolleiste nicht unproblematisch. Eine neue Symbolleiste erstellen Sie im Menü unter *Extras | Anpassen* auf der Registerseite *Symbolleisten*. Dort klicken Sie unter *OpenOffice Draw Symbolleisten* auf den Button *Neu* und geben im Dialog Name einen Namen für die neue Symbolleiste ein. Belassen Sie den Eintrag unter *Speichern in*, ein Klick auf *OK* legt Ihre Symbolleiste an. (Abbildung 13). Sie können die Symbolleiste auch nur in Ihrem Dokument speichern, diese ist dann auch nur dort nutzbar.

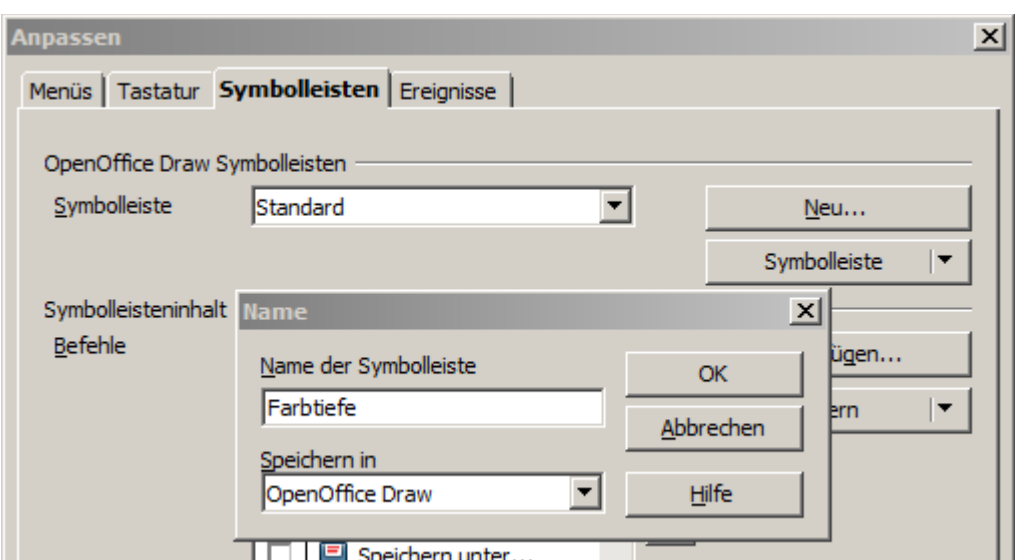

*Abbildung 13: Anlegen einer neuen Symbolleiste Farbtiefe*

Nachdem die neue Symbolleiste erstellt ist, wird unter *Symbolleisteninhalt | Befehle* eine leere Liste angezeigt. Diese muss mit den neuen Befehlen gefüllt werden. Hierzu klicken Sie auf den Button *Hinzufügen*, es öffnet sich der Dialog *Befehle hinzufügen*. In diesem wählen Sie links unter Bereich *Ändern*. In der rechten Liste erscheinen alle Befehle zum Bereich Ändern, die oberen 7 Befehle dienen der Funktion Farbtiefe (Abbildung 14) .

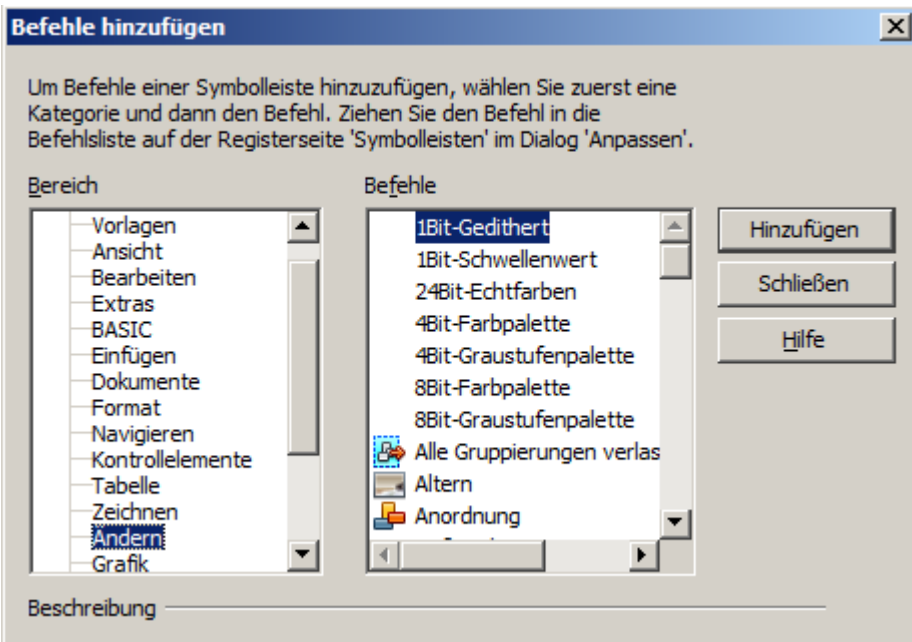

*Abbildung 14: Dialogfenster Befehle hinzufügen*

Fügen Sie jetzt die Befehle beginnend mit *1Bit-Gedithert* bis *8Bit-Graustufenpalette* Ihrer Symbolleiste zu. Jetzt können Sie mittels der beiden Pfeile die Reihenfolge der übernommenen Befehle anpassen. Möchten Sie den Befehlen jeweils ein Symbol zuordnen, dann klicken Sie auf den Button *Ändern*, im Auswahlmenü wählen Sie *Symbol austauschen.* Dort können Sie aus allen verfügbaren Symbolen aller Symbolleisten wählen, oder Sie importieren Ihre eigenen Symbole. Ein Klick auf den Button *OK* speichert die neue Symbolleiste ab.Jetzt kann diese genutzt werden (Abbildung 15).

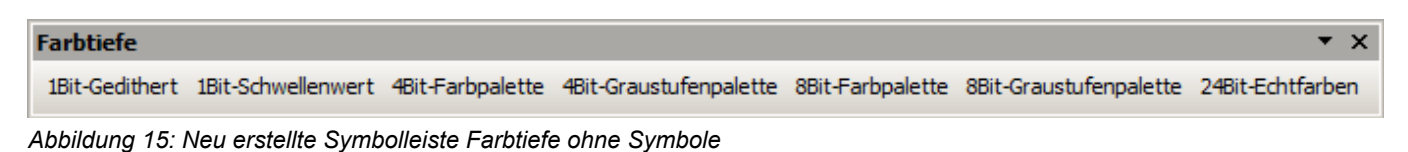

**Reduzierung der Farbtiefe**

<span id="page-21-0"></span>Nachdem im vorherigen Kapitel die Erstellung einer Symbolleiste mit den Befehlen zur Anpassung der Farbtiefe erklärt wurde, geht es nun an die Arbeit.

Original mit 24-Bit Farbtiefe (=8 Bit pro Kanal)

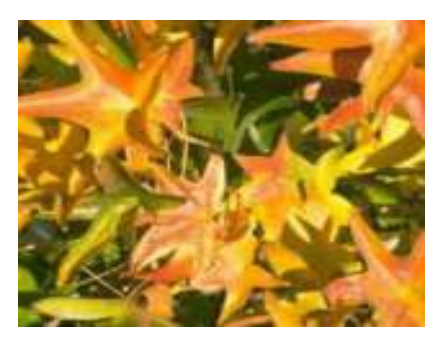

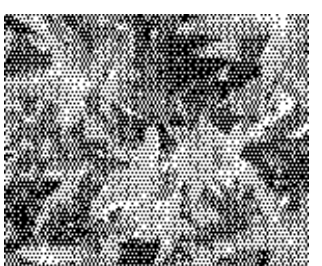

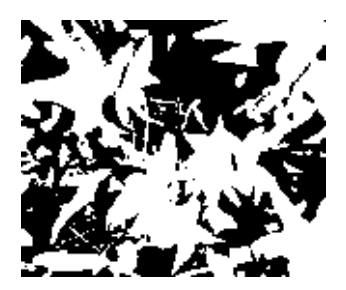

1 Bit-Gedithert

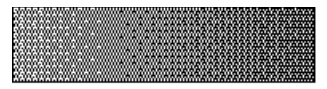

Der Eindruck von Graustufen wird durch ein Raster erzeugt. Tatsächlich gibt es nur zwei Farben.

1 Bit-Schwellenwert

Der Schwellenwert bestimmt, welche Pixel schwarz und weiß sind, dieser ist jedoch nicht direkt einstellbar. Mit den Reglern aus der Symbolleiste Farbe beeinflussen Sie, welcher Teil des Bildes Schwarz dargestellt wird, durch unterschiedliche Einstellungen der Farben im Bild - Rot, Grün, Blau, Höhe, Helligkeit, Kontrast und / oder Gamma Wert. Hierzu müssen Sie das Bild mittels *Datei | Exportieren* speichern und dann erneut einfügen, bevor sie schließlich die Farbtiefe ändern.

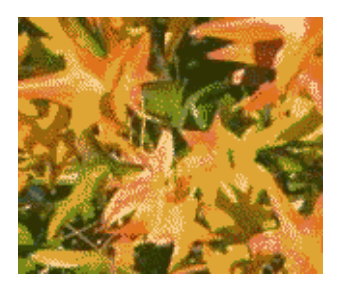

4 Bit-Farbpalette

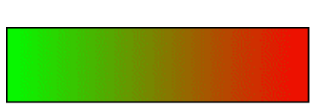

Mit 4 Bit können insgesamt 16 Farben dargestellt werden. Die Farbübergänge sind hier recht fein, weil der Prozess nicht die 16 RGB-Grundfarben, benutzt, sondern aus der Palette die beste Übereinstimmung mit den Farben des Bildes wählt.

Pipette

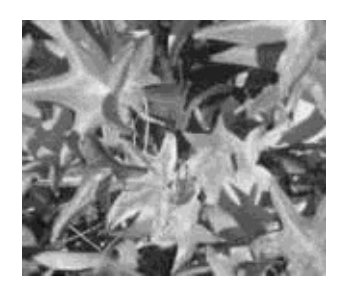

#### 4 Bit-Graustufenpalette

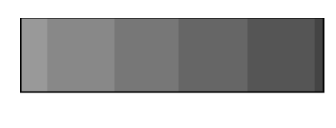

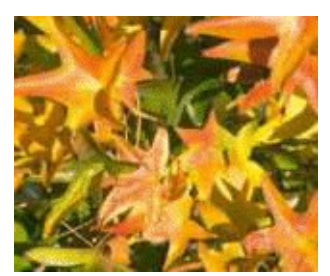

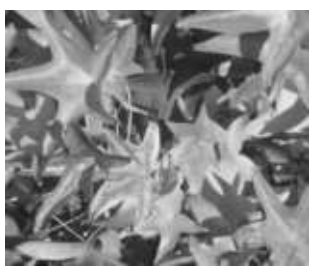

#### 8 Bit-Farbpalette

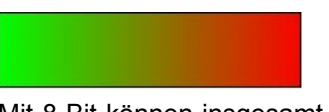

Mit 8 Bit können insgesamt 256 Farben dargestellt werden. Das Bild links ist auf den ersten Blick sehr schwer vom Original zu unterscheiden. Die Bilddatei besteht jedoch nur aus einem Drittel der Größe der 24 Bit-Version.

8 Bit-Graustufenpalette

## <span id="page-23-2"></span>**Umwandlung**

OpenOffice-Draw bietet Ihnen unterschiedliche Funktionen zum Umwandeln (Konvertieren) Ihres Bildes.

## <span id="page-23-1"></span>**Umwandeln in Kontur**

Alle Änderungen müssen abgeschlossen sein bevor Sie das Bild umwandeln. Das Bild anklicken, es erscheinen die grünen Griffe. Dann wählen Sie aus dem Kontextmenü *Umwandeln* oder aus dem Menü *Ändern | Umwandeln* den Befehl *In Kontur*. Dieser Befehl erzeugt aus dem ursprünglichen Bild ein geschlossenes Polygon oder eine Gruppe von Polygonen mit vier Eckpunkten und dem Bild als Hintergrundgrafik. Das Bild kann jetzt nicht mehr weiterbearbeitet werden.

Das Bild bleibt im Bitmap-Format, obwohl ein Polygon eigentlich eine Vektorgrafik ist. Ein Polygon bietet die Möglichkeiten zu weiteren Veränderungen, z.B. können Sie die Form oder einen transparenten Farbverlauf definieren.

## <span id="page-23-0"></span>**Umwandeln in ein Polygon**

Das Bild anklicken, aus dem Kontextmenü *Umwandeln* oder aus dem Menü *Ändern | Umwandeln* den Befehl *In Polygon* wählen. Dieser Befehl konvertiert Bereiche der gleichen Farbe in kleine gefüllte Polygone. Das gesamte Bild wird zu einer Vektorgrafik und die Größe kann - ohne Einbuße der Bildqualität oder Zerstörung des Textes angepasst werden. Das daraus resultierende Format wird eine Metadatei.

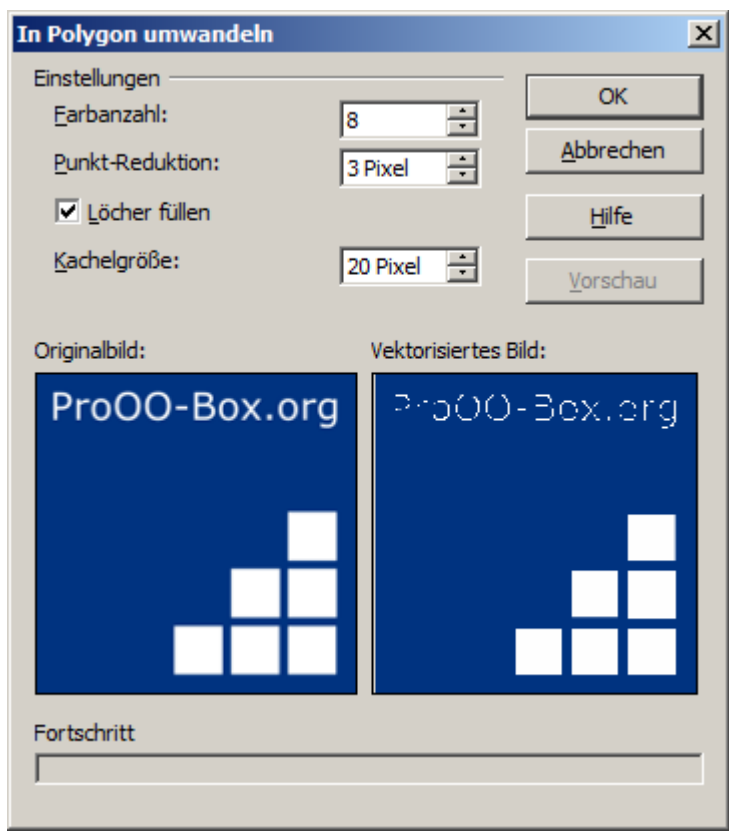

*Abbildung 16: Umwandlung eines Bildes in Polygone*

Der Dialog *In Polygon umwandeln* besitzt eine Reihe von Einstellungen, die mit der *Vorschau* getestet werden können . Die Grafikkonvertierung kann einige Zeit in Anspruch nehmen, je nach Bildgröße, am unteren Rand des Dialogs wird hierzu in Fortschrittsbalken angezeigt.

### <span id="page-24-2"></span>**Farbanzahl**

Draw berücksichtigt zwischen 8 und 32 Farben bei der Umwandlung. Das Bild kann jedoch weniger als 8 Farben enthalten. Für jede Farbe im Bild, zeichnet Draw ein Polygon, das aus mehreren nicht verbundenen Teilen besteht. Diese Polygone werden dann mit der entsprechenden Farbe gefüllt.

Der verwendete Algorithmus zur Reduzierung der Farben im Bild auf die berücksichtige, mögliche Anzahl ist nicht optimal. Aus diesem Grund sollten Sie die Reduzierung der Anzahl der Farben durch Ändern der Farbtiefe oder mit dem Filter *Poster* aus der Symbolleiste *Grafik* vorziehen . Weitere Informationen dazu auf den Seiten 11 und 15.

### <span id="page-24-1"></span>**Punkt-Reduktion**

Polygone werden nur dann gebildet, wenn sie größer als der angegebene Wert in der Einstellung sind. Die beiden Abbildungen unten zeigen, dass mit einer um 1 Pixel erhöhten Auflösung, kleine Farbflecken wie sie typisch sind für unregelmäßige Farbverläufe,einfach verschwinden (Abbildung 17).

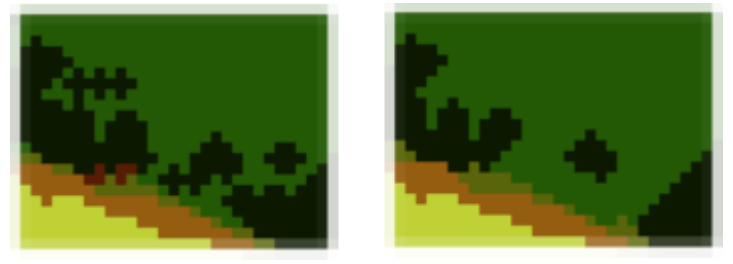

*Abbildung 17: Punktreduktion, links 2 Pixel, rechts 3 Pixel* 

#### <span id="page-24-0"></span>**Löcher füllen**

Punktreduzierung kann zu kleinen Bereichen oder Löchern führen, die nicht durch ein Polygon abgedeckt sind. Wenn die Option *Füllen von Löchern* markiert ist, wird eine zusätzliche Kachel mit der selben Hintergrundfarbe, wie das zu füllende Loch erzeugt. Die Option *Kachelgröße* übernimmt als Voreinstellung die selbe Breite in Pixeln entsprechend der Breite der quadratischen Löcher.

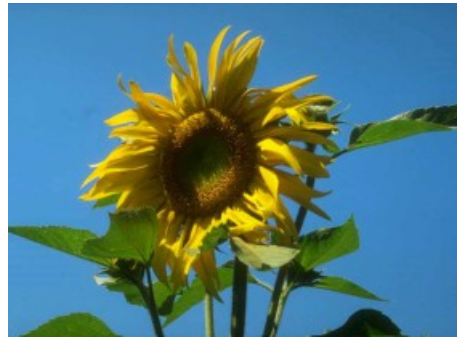

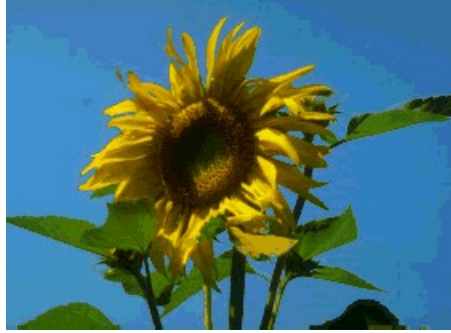

Originalbild verwandelt mit dem Filter Poster und 64 Farben

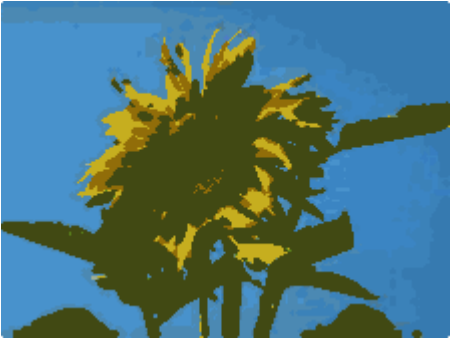

Originalbild Originalbild mit 16 Farben und 0 Pixel Reduktion vektorisiert

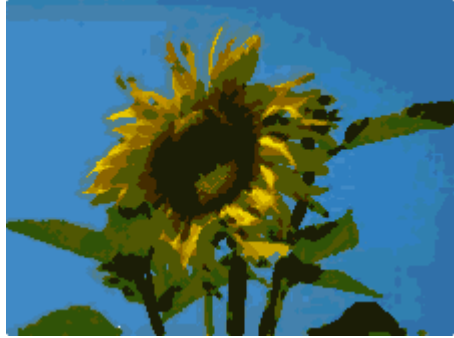

… und dann mit 16 Farben und 0 Pixel Reduktion vektorisiert

Dieses Bild wurde mit dem Filter Poster mit einer Reduktion von 4 Pixeln und einer Kachelgröße von 16 Pixel bearbeitet.

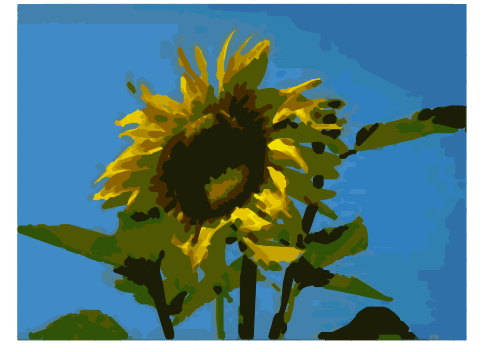

Der Effekt wurde aus dem Bild auf der linken Seite (Poster und vektorisiert) generiert, die Polygone wurden geteilt mit *Ändern | Aufbrechen*. Eine Anzahl der Vordergrundpolygone (hier 6) wurde gelöscht, bis das Hintergrundergebnis unten erreicht wurde.

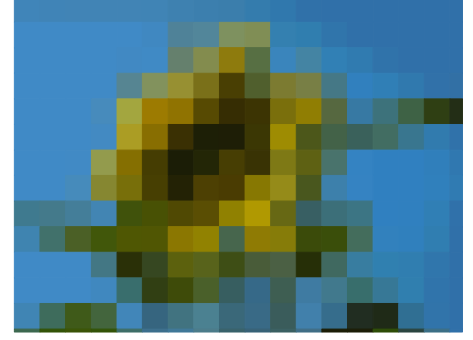

**Hinweis:** Wollen Sie Polygone löschen, klicken Sie auf eine bogenförmige, farbige Fläche (in der Statusleiste steht: "Polygon nnn Punkten ausgewählt", nnn entspricht der Anzahl der Punkte des Polygons) und ein Rahmen (mit grünen Griffen) umschließt die Fläche der ausgewählten Polygone. Drücken Sie die *Entfernen (Entf)* Taste , um die Polygone zu löschen. Wiederholen Sie das, bis Sie den gewünschten Effekt erzielt haben. (hier wurde nur der Hintergrund angezeigt).

Wenn Sie als nächstes die vorhandene Metadatei aus dem Menü *Ändern | Aufbrechen* aufbrechen, erhalten Sie Zugriff auf die einzelnen Polygone. Sie sollten die Polygone direkt nach dem Aufbrechen gruppieren, um damit arbeiten zu können.

Mit diesem vektorisierten Bild können Sie alle - aus klassischen Zeichenprogrammen bekannten - Operationen durchführen, z.B. eine gebogene Verzerrung. Für solche Umformungen, ist es günstiger, mittels *Ändern | Umwandeln* eine Umwandlung mit Hintergrundkacheln zu nutzen, da die Ränder des Bildes gerade werden.

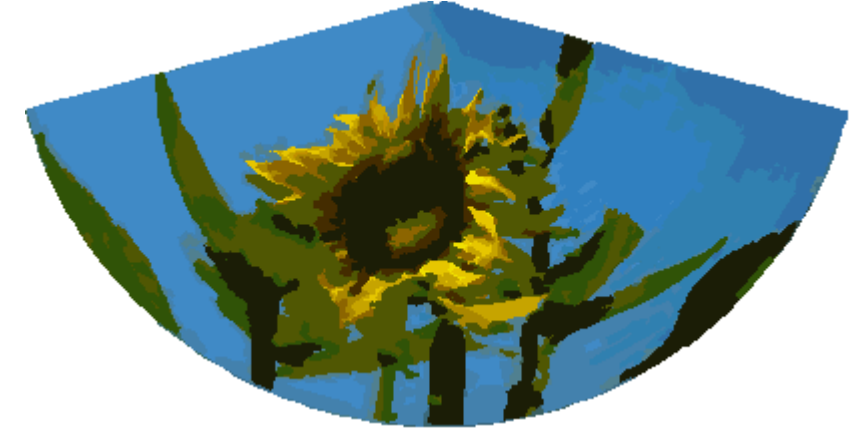

*Abbildung 18: Vektorisiertes Bild, umgeformt mit Hintergrundkacheln*

Wollen Sie dieses Werkzeug zum Vektorisieren des ersten Buchstaben eines Kapitels in einen besonderen Font nutzen, wandeln Sie die Grafik in ein Polygon ohne Reduktion oder Hintergrundkacheln um. Mit *Ändern | Aufbrechen* erzeugen Sie zwei Polygone. Das Beispiel sehen Sie unten.

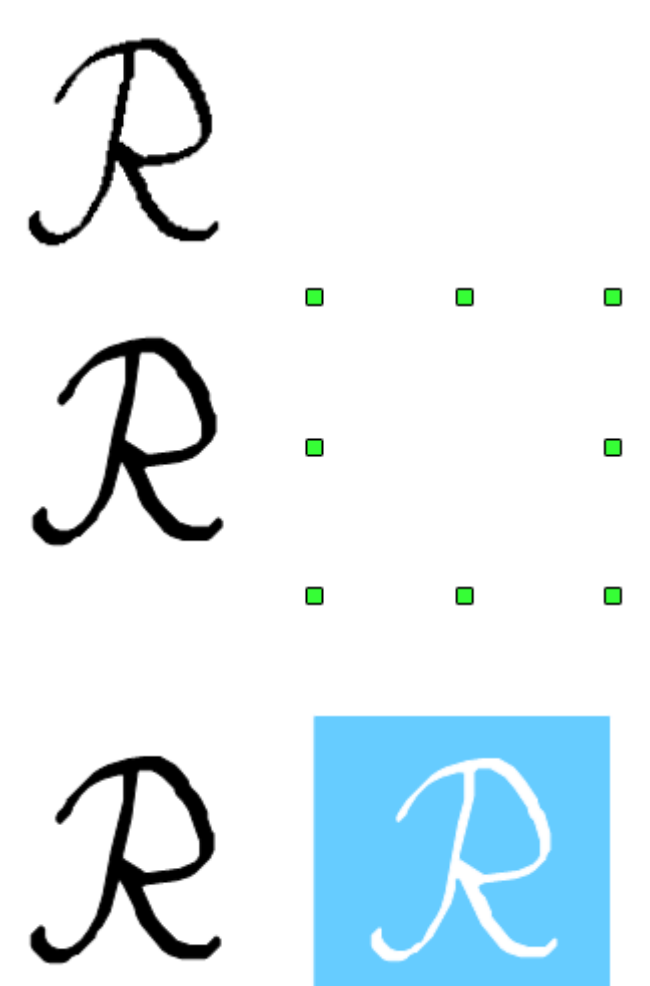

Originalpolygon konvertiert aus einer Metadatei. Brechen Sie die Grafik in zwei Polygone auf.

Nach der Konvertierung entstehen zwei Polygone, eins mit dem sichtbaren Buchstaben und ein anderes unsichtbares Polygon, weil die Linie und Flächenfüllung weiß sind. Sie können dieses unsichtbare Polygon auswählen, indem Sie zuerst den sichtbaren Buchstaben anklicken und dann drücken Sie *Tab-*Taste, dadurch wird die aktuelle Auswahl auf das nächste Objekt verschoben. In dem Beispiel auf der linken Seite, wurde die Auswahl des unsichtbaren Polygons zur Seite verschoben. Wenn Sie Raster anzeigen aktivieren und die Rasterpunkte auf der Zeichenfläche *hinter Objekten* auswählen, können Sie sehen, wo sich das unsichtbare Polygon befindet.

Dieses unsichtbare Polygon umschließt den Buchstaben. Nach Änderung der Flächenfüllung und Linien in eine andere Farbe wird der Buchstabe sichtbar.

#### <span id="page-26-0"></span>**Umwandeln in Bitmap**

Alle Zeichenobjekte sind Vektorgrafiken. Verwenden Sie den Befehl *Umwandeln | Bitmap* aus dem Kontextmenü und die Vektorgrafik wird in eine Rastergrafik umgewandelt. Draw erstellt die Rastergrafik im PNG-Format mit einer Farbtiefe von 24 Bit. Transparenz-Effekte aus der Vektorgrafik gehen leider bei der Umwandlung verloren, obwohl das PNG-Format in Draw Transparenz unterstützt. Sie können aber mit dem Werkzeug *Pipette* die Transparenz herstellen, weil mit der Pipette auch ein Alphakanal produziert wird.

Zur Bestimmung von Breite und Höhe der umgewandelten Grafik (Auflösung - Anzahl der Pixel) nutzt Draw die DPI-Einstellung des Monitors und den von Ihnen eingestellten prozentualen Skalierungsfaktor von Draw unter *Extras | Einstellungen | OpenOffice | Ansicht* im Abschnitt *Benutzeroberfläche.*

#### Beispiel:

 Breite der Vektorgrafik: 1,5 Zoll Monitor Einstellung des Betriebssystems: 96 dpi ( = 96 Punkte pro Zoll) Skalierung von 130 %.

Berechnung: 1,5 Zoll x 96 dpi \* 130% = 187 Pixel

Die tatsächliche Anzahl der Pixel variiert etwas von diesem Wert, was auf Auf- bzw. Abrundung zurückzuführen ist. Wenn das Format es erlaubt, verwendet Draw einen dpi-Wert (hier 125 dpi), der es ermöglicht, die Berechnung rückgängig zu machen und das Bild mit diesem Pixelwert mit der richtigen Breite von 1,5 Zoll zu erzeugen.

## <span id="page-27-0"></span>**Druckoptionen mit Rasterdaten**

Wenn Sie nur einen Schwarzweißdrucker oder Probleme mit dem Drucker haben, sollten Sie die folgenden Einstellungen beachten.

Sie können den gesamten Text und alle Grafiken in Graustufen oder schwarzweiß ausdrucken. Die allgemeinen Einstellungen hierzu finden Sie unter *Extras | Einstellungen | OpenOffice Draw | Drucken* im Abschnitt *Ausgabequalität* (Abbildung 19).

Für das aktuelle Dokument verwenden Sie die *Optionen* im Dialogfeld *Drucken* vom Menü *Datei | Drucken*. Bei schwarzweiß-Druck- und Graustufen, der Hintergrund wird dabei nicht gedruckt.

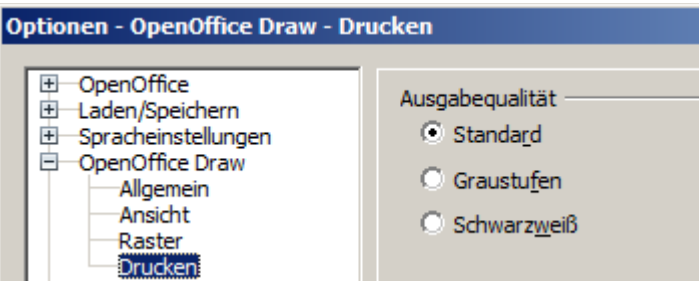

*Abbildung 19: Einstellungen zum Ausdruck in Draw* 

Weitere Optionen finden Sie unter *Extras | Einstellungen | OpenOffice Draw | Drucken* (Abbildung 20) . Sie beziehen sich auf die Optionen auf der Seite (Skalierung) und das Drucken anderer Formate. Sie betreffen die Größe der Druckdatei und die Zeit des Druckvorgangs. Bei modernsten Systemen können Sie einfach die Standardwerte akzeptieren. Die verschiedenen Betriebssysteme und Drucker haben ihre eigenen Anforderungen, deshalb müssen die Einstellungen Ihrer jeweiligen Bedingungen am Drucker vorgenommen werden. Dazu sollten Sie die Betriebsanleitung des Druckers lesen. Ansonsten finden Sie weitere Informationen in der Hilfedatei.

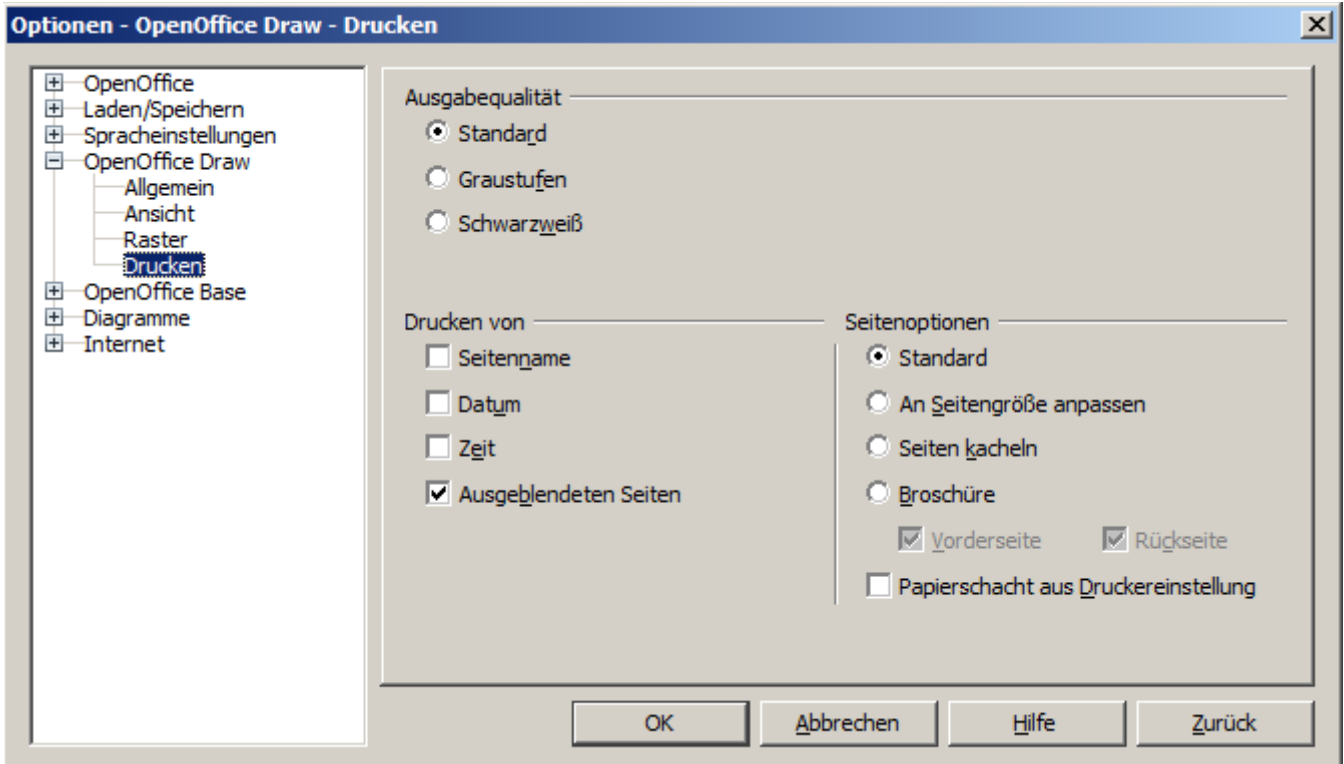

*Abbildung 20: Dialog zur Einstellung der Druckoptionen in Draw*